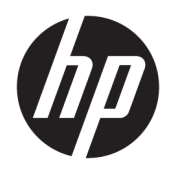

Guia de Hardware

HP Thin Client

#### **Informações sobre direitos autorais**

© Copyright 2018 HP Development Company, L.P.

Segunda edição: março de 2018

Primeira edição: setembro de 2017

Número de peça do documento: 905096-202

**Garantia**

As informações contidas neste documento estão sujeitas a alterações sem aviso. As únicas garantias para produtos e serviços da HP são as estabelecidas nas declarações de garantia expressa que acompanham tais produtos e serviços. Nenhuma informação contida neste documento deve ser interpretada como uma garantia adicional. A HP não será responsável por erros técnicos ou editoriais nem por omissões contidos neste documento.

As garantias somente dos produtos e serviços HP estão estabelecidas na declaração de garantia que acompanha os produtos e serviços. Nenhuma parte deste documento deve ser inferida como constituindo uma garantia adicional. A HP não deve ser responsabilizada por nenhum erro técnico ou editorial, ou omissões, aqui contidos.

### **Sobre Este Guia**

- **AVISO!** O texto apresentado dessa maneira indica que a não-observância das orientações poderá resultar em lesões corporais ou morte.
- **A CUIDADO:** O texto apresentado dessa maneira indica que a não-observância das orientações poderá resultar em danos ao equipamento ou perda de informações.
- **WEME:** O texto apresentado dessa maneira oferece informação adicional importante.

# **Conteúdo**

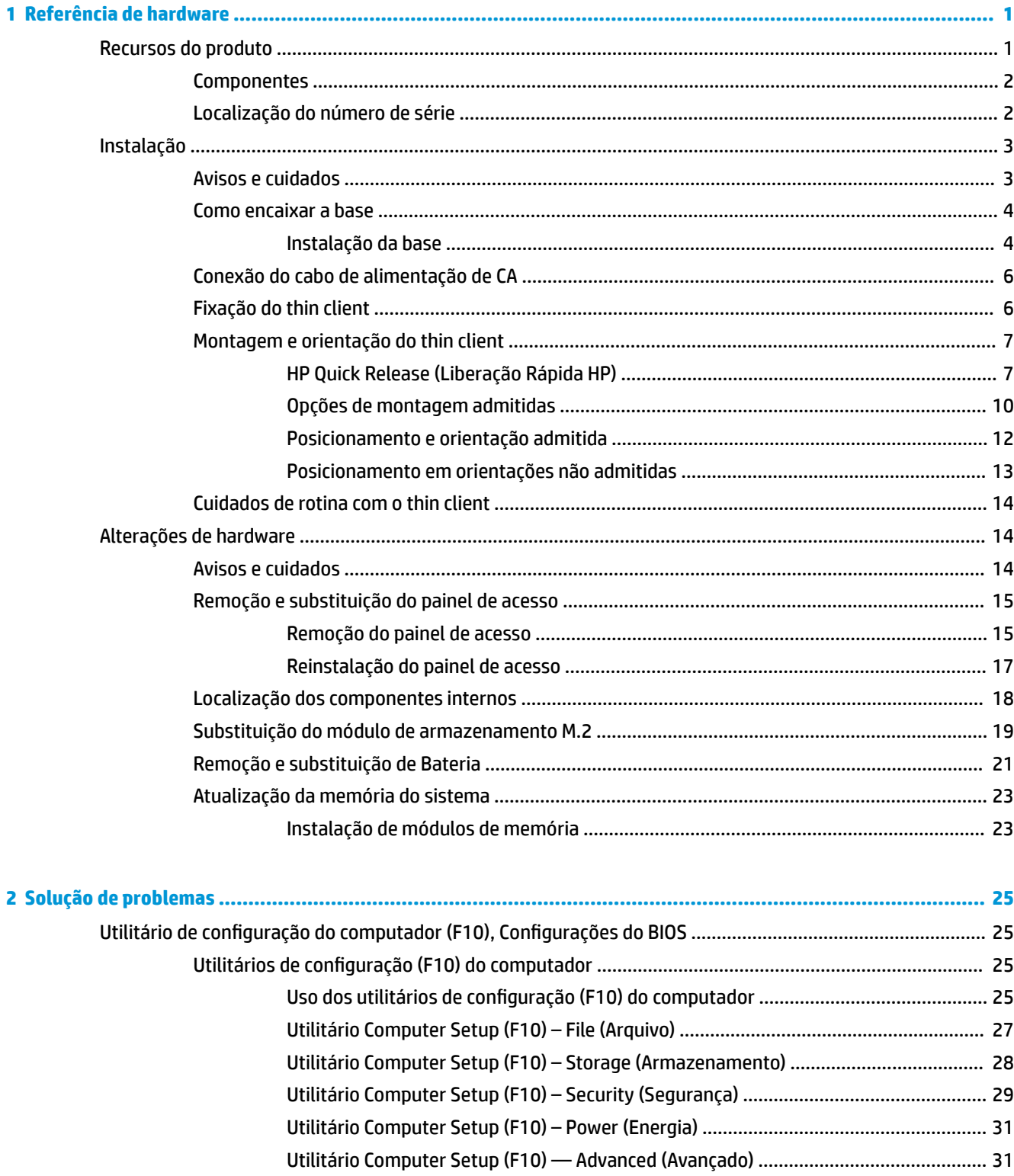

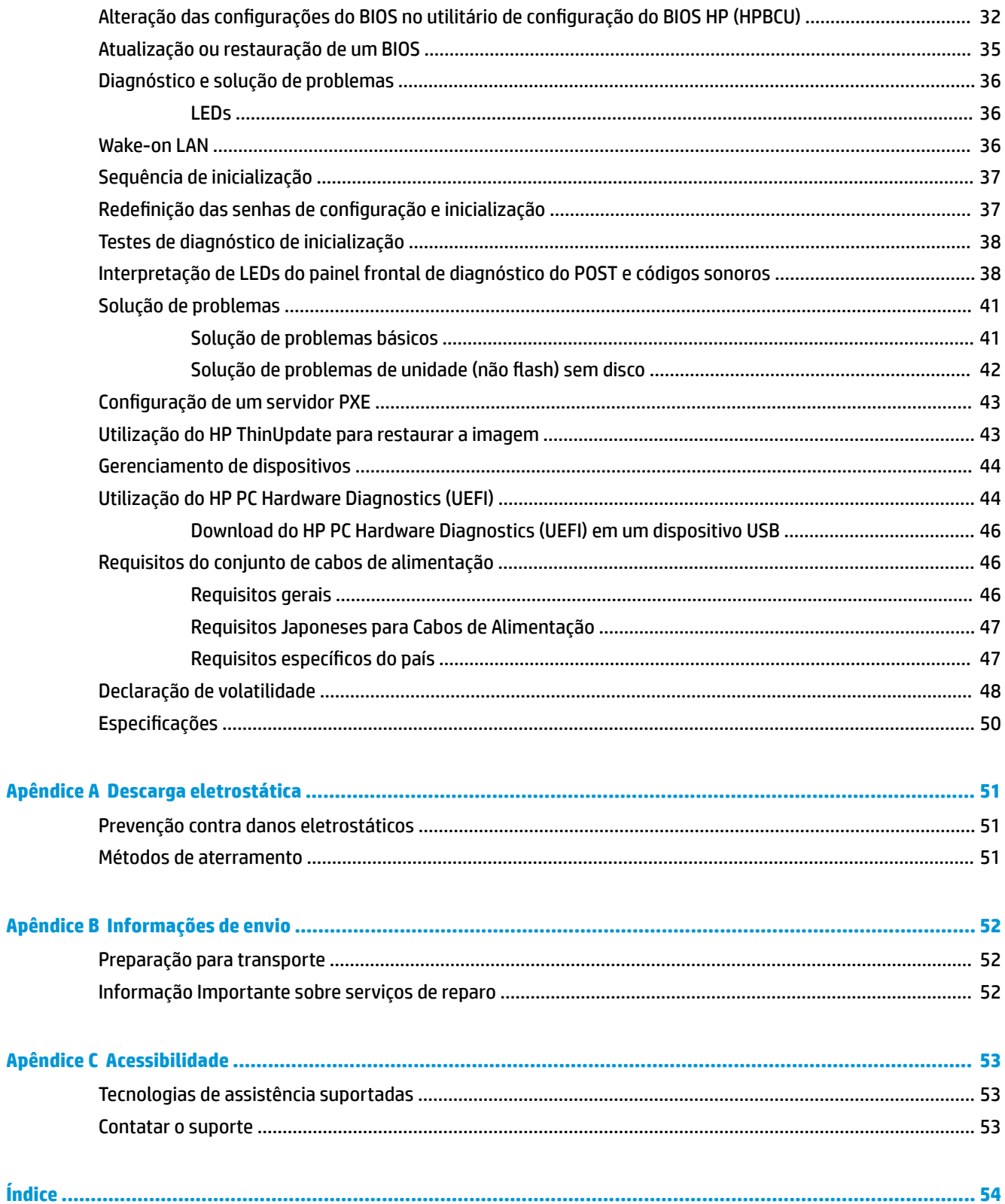

# <span id="page-6-0"></span>**1 Referência de hardware**

## **Recursos do produto**

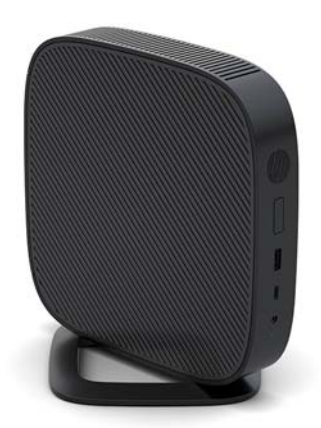

Este guia descreve os recursos do thin client. Para obter mais informações sobre o hardware e software instalados neste thin client, acesse <http://www.hp.com/go/quickspecs>e busque este thin client.

Estão disponíveis várias opções para seu thin client. Para obter mais informações sobre algumas das opções disponíveis, acesse o site da Web da HP em <http://www.hp.com>e busque seu modelo específico de thin client.

### <span id="page-7-0"></span>**Componentes**

Para obter mais informações, acesse<http://www.hp.com/go/quickspecs>e busque seu thin client específico para encontrar as QuickSpecs.

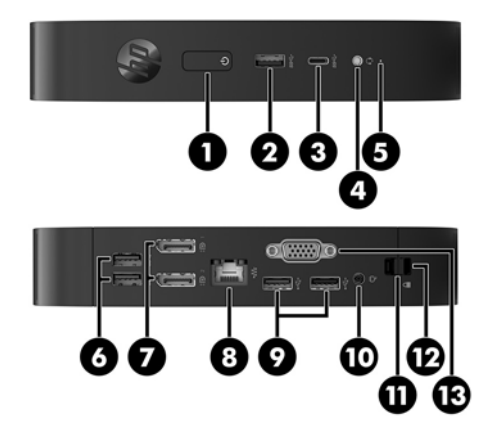

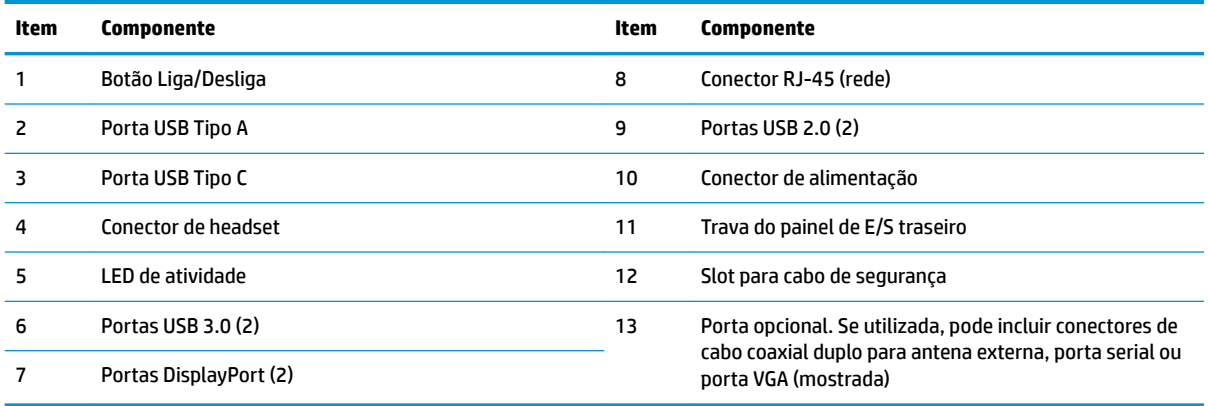

## **Localização do número de série**

Cada thin client inclui um único número de série localizado como mostrado na ilustração seguinte. Tenha esse número disponível quando entrar em contato como atendimento ao cliente da HP para obter assistência.

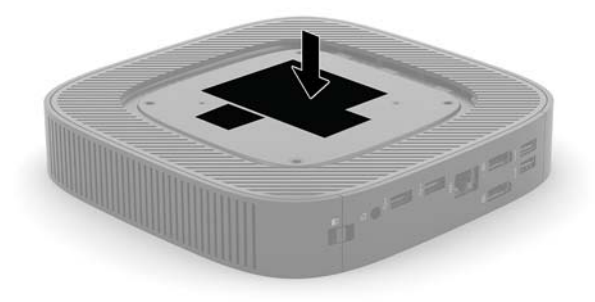

## <span id="page-8-0"></span>**Instalação**

### **Avisos e cuidados**

Antes de efetuar atualizações, leia cuidadosamente todas as instruções aplicáveis, cuidados e advertências existentes neste guia.

AVISO! Para reduzir o risco de lesões ou danos ao equipamento provocados por choque elétrico, superfícies quentes ou fogo:

Instale o thin client em um local onde a presença de crianças é improvável.

Desconecte o cabo de alimentação de CA da tomada de CA e deixe os componentes internos do sistema resfriar antes de manuseá-los.

Não insira conectores de telecomunicação ou telefone nessa tomada do controlador de interface de rede (NIC).

Não desative o pino de aterramento do cabo de alimentação de CA. O pino de aterramento é um recurso de segurança importante.

Conecte o cabo de alimentação de CA em uma tomada de CA aterrada cujo acesso seja sempre fácil.

Para reduzir o risco de ferimentos graves, leia o *Guia de Segurança e Conforto*. Ele descreve a organização da estação de trabalho, a postura e os hábitos de saúde e trabalho mais adequados para usuários de thin client, além de fornecer informações importantes de segurança elétrica e mecânica. O *Guia de Segurança e Conforto*  está localizado na site da Web da HP em <http://www.hp.com/ergo>.

**AVISO!** Peças energizadas no interior.

Interrompa a alimentação do equipamento antes de remover a proteção.

Reponha e prenda a proteção antes de energizar o equipamento novamente.

**CUIDADO:** A eletricidade estática pode danificar os componentes elétricos do thin client ou do equipamento opcional. Antes de iniciar os seguintes procedimentos, certifique-se de que você descarregou toda a eletricidade estática do seu corpo tocando por um momento em um objeto de metal aterrado. Consulte [Prevenção contra danos eletrostáticos na página 51](#page-56-0) para obter mais informações.

Quando o thin client está conectado a uma fonte de alimentação de CA, a placa do sistema é continuamente alimentada. A fim de evitar danos aos componentes internos, é preciso desconectar o cabo de alimentação de CA da fonte de energia antes de abrir o thin client.

**NOTA:** Está disponível na HP um suporte para montagem de liberação rápida opcional, para a montagem do thin client em paredes, mesas ou braços articulados. Se estiver utilizando um suporte de montagem, não instale o thin client com as portas de E/S viradas para o chão.

### <span id="page-9-0"></span>**Como encaixar a base**

**A CUIDADO:** Para garantir um fluxo de ar adequado ao redor do thin client, ele deve ser usado montado na base, a não ser que esteja montado no HP Quick Release.

#### **Instalação da base**

O thin client pode ser usado em orientação vertical (em torre) ou horizontal com a base incluída no thin client.

- **1.** Remova/desencaixe qualquer dispositivo de segurança que impeça a abertura do thin client.
- **2.** Retire todas as mídias removíveis, como unidades flash USB, do thin client.
- **3.** Desligue o thin client corretamente através do sistema operacional e, em seguida, desligue todos os dispositivos externos.
- **4.** Desligue o cabo de alimentação de CA da tomada de CA e desconecte todos os dispositivos externos.
- **5.** Prenda a base ao thin client.
	- Para usar o thin client na orientação vertical, prenda a base à sua parte inferior.
		- **a.** Vire o thin client de cabeça para baixo e localize os dois orifícios de parafusos na grade da parte inferior do thin client.
		- **b.** Posicione a base sobre a parte inferior do thin client e alinhe os parafusos de orelha da base com os orifícios de parafusos do thin client.

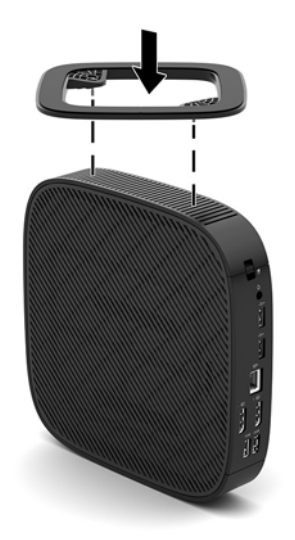

- **c.** Aperte os parafusos de orelha corretamente.
- Para usar o thin client na posição horizontal, prenda a base ao lado direito do thin client.
	- **a.** Deite o thin client com o lado direito para cima e a parte frontal com o logotipo da HP voltada para você.
- **b.** Pressione o lado esquerdo (1) da tampa lateral para baixo e, em seguida, levante a tampa lateral (2) para fora do thin client.
	- *W* NOTA: Guarde a tampa lateral para um possível uso futuro.

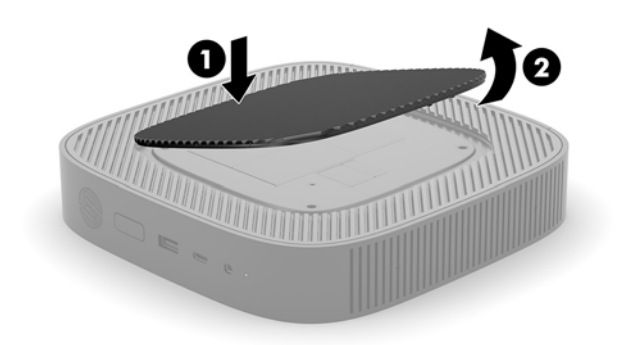

- **c.** Deite o thin client com o lado direito voltado para cima e localize os dois orifícios de parafusos na grade do lado direito do thin client.
- **d.** Posicione a base sobre a lateral do thin client e alinhe os parafusos de orelha da base com os orifícios de parafusos do thin client.

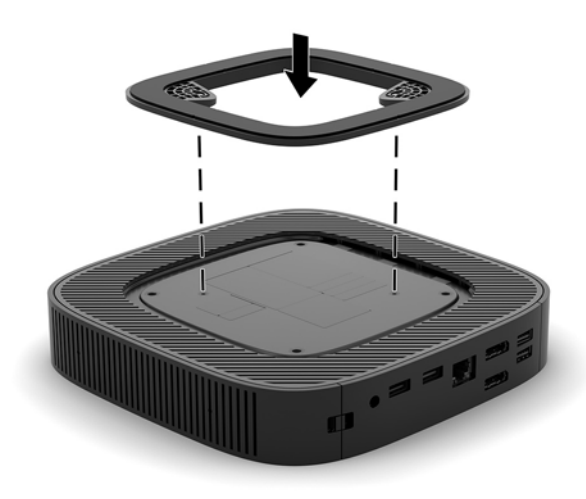

- **e.** Aperte os parafusos de orelha corretamente.
- **6.** Conecte novamente o cabo de alimentação de CA e ligue o thin client.
	- **MOTA:** Certifique-se de que há pelo menos 10,2 cm (4 polegadas) de espaço livre e não obstruído em todos os lados do thin client.
- **7.** Trave quaisquer dispositivos de segurança que tiverem sido desconectados na remoção da tampa ou do painel de acesso do thin client.

## <span id="page-11-0"></span>**Conexão do cabo de alimentação de CA**

- **1.** Conecte o cabo de alimentação ao adaptador de alimentação (1).
- **2.** Conecte o cabo de alimentação em uma tomada de CA (2).
- **3.** Conecte o adaptador de alimentação ao thin client (3).

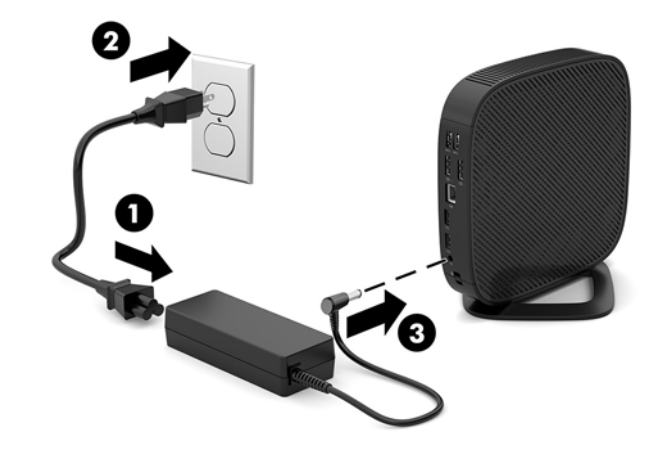

### **Fixação do thin client**

Os thin clients foram projetados para aceitar um cabo de segurança. O cabo de segurança evita a remoção não autorizada do thin client e restringe o acesso ao compartimento seguro. Para solicitar esta opção, acesse o site da Web da HP em<http://www.hp.com> e busque seu thin client específico.

- **1.** Localize o slot do cabo de segurança no painel traseiro.
- **2.** Insira o bloqueio do cabo de segurança no slot e, em seguida, use a chave para bloqueá-lo.

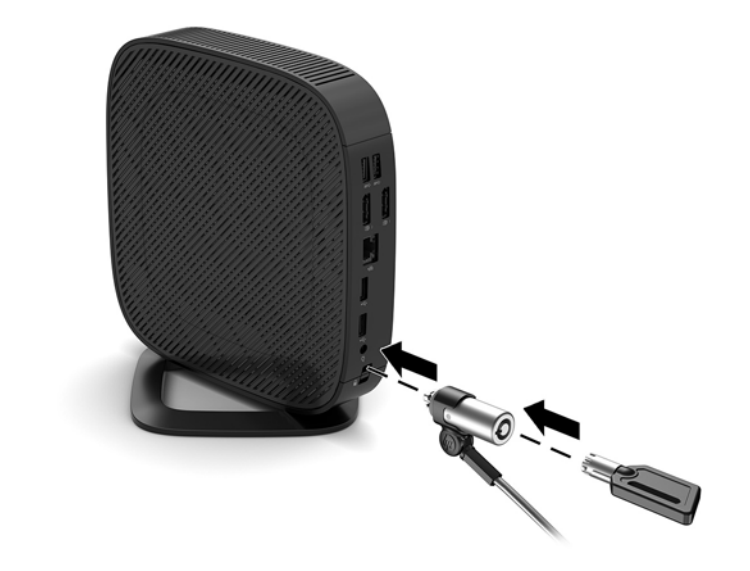

**W NOTA:** O cabo de segurança é projetado para agir como um impedimento, mas ele pode não evitar que um computador seja mal utilizado ou roubado.

## <span id="page-12-0"></span>**Montagem e orientação do thin client**

#### **HP Quick Release (Liberação Rápida HP)**

Está disponível na HP um suporte para montagem de liberação rápida opcional, para a montagem do thin client em paredes, mesas ou braços articulados. Se estiver utilizando um suporte de montagem, não instale o thin client com as portas de E/S viradas para o chão.

Este thin client incorpora quatro pontos de montagem no lado direito da unidade. Esses pontos de montagem seguem os padrões VESA (Video Electronics Standards Association), que oferecem interfaces de montagem padrão da indústria para telas planas (FDs), como monitores de tela plana, telas planas e TV de tela plana. O HP Quick Release conecta-se aos pontos de montagem padrão VESA, permitindo que você monte o thin client em uma variedade de orientações.

**WE NOTA:** Quando estiver montando um thin client, utilize os parafusos de 10 mm fornecidos com o HP Quick Release (Liberação Rápida HP).

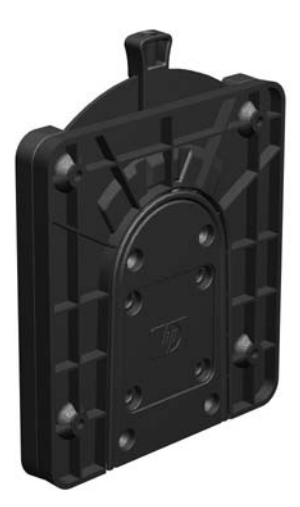

Para usar o HP Quick Release (Liberação Rápida HP):

- **1.** Deite o thin client com o lado direito para cima e a parte frontal com o logotipo da HP voltada para você.
- **2.** Pressione o lado esquerdo (1) da tampa lateral para baixo e, em seguida, levante a tampa lateral (2) para fora do thin client.
	- **X NOTA:** Guarde a tampa lateral para um possível uso futuro.

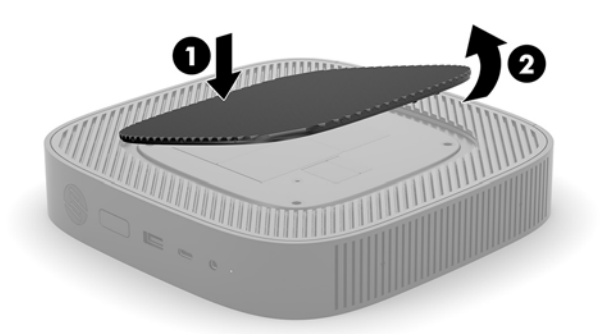

**3.** Coloque o espaçador fino na ranhura no lado direito do thin client.

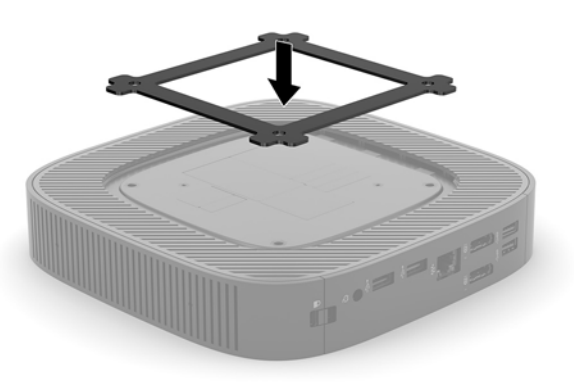

- **NOTA:** Dois espaçadores são fornecidos com o thin client. Use o espaçador mais fino quando estiver montando o thin client.
- **4.** Utilize os quatro parafusos de 10 mm incluídos no kit de montagem de dispositivos, prenda um lado do HP Quick Release (Liberação Rápida HP) no thin client como mostrado na ilustração seguinte.

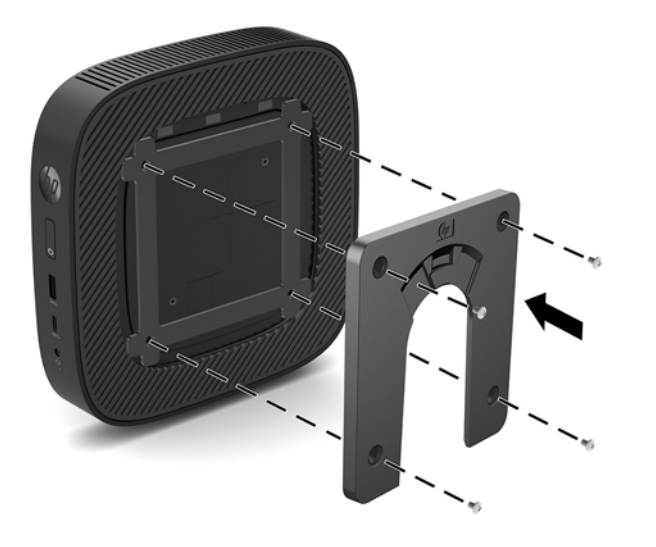

<span id="page-14-0"></span>**5.** Utilize os quatro parafusos incluídos no kit de montagem de dispositivos, prenda o outro lado do HP Quick Release (Liberação Rápida HP) ao dispositivo no qual você deseja montar o thin client. Assegurese de que a alavanca de liberação esteja posicionada para cima.

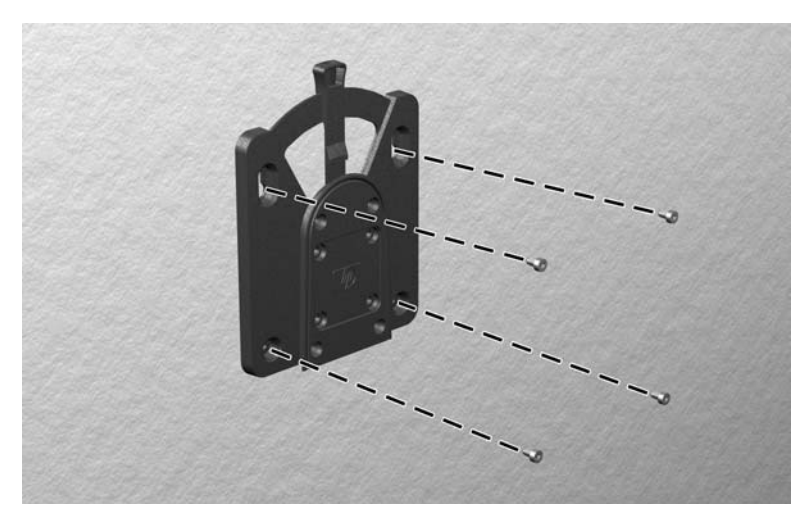

**6.** Deslize o lado do dispositivo de montagem preso ao thin cliente (1) sobre o outro lado do dispositivo de montagem (2) no dispositivo no qual você deseja montar o thin client. Um clipe 'sonoro' indica uma conexão segura.

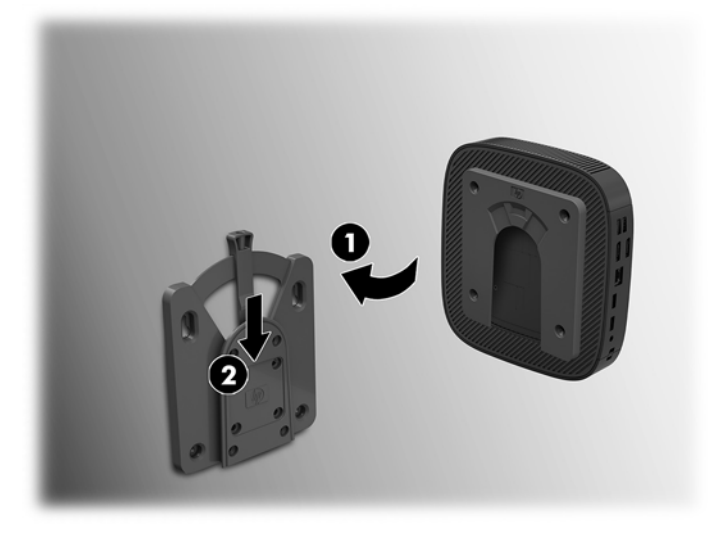

- **CUIDADO:** Para assegurar um funcionamento adequado do HP Quick Release (Liberação Rápida HP) e uma conexão segura de todos os componentes, assegure-se de que a alavanca de liberação em um lado do dispositivo de montagem e as aberturas arredondadas no outro lado estejam voltadas para cima.
- **W NOTA:** Quando estiver preso, o HP Quick Release (Liberação Rápida HP) bloqueia automaticamente na posição. Você precisa somente deslizar a alavanca para um lado para remover o thin client.

### <span id="page-15-0"></span>**Opções de montagem admitidas**

As ilustrações seguintes demonstram algumas das opções de montagem admitidas pelo suporte de montagem.

● Na parte traseira de um monitor:

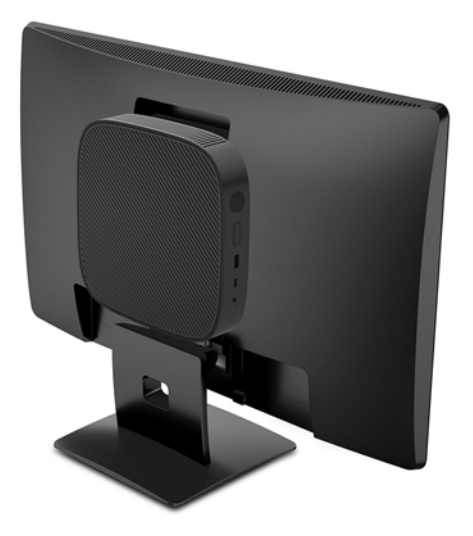

Na parede:

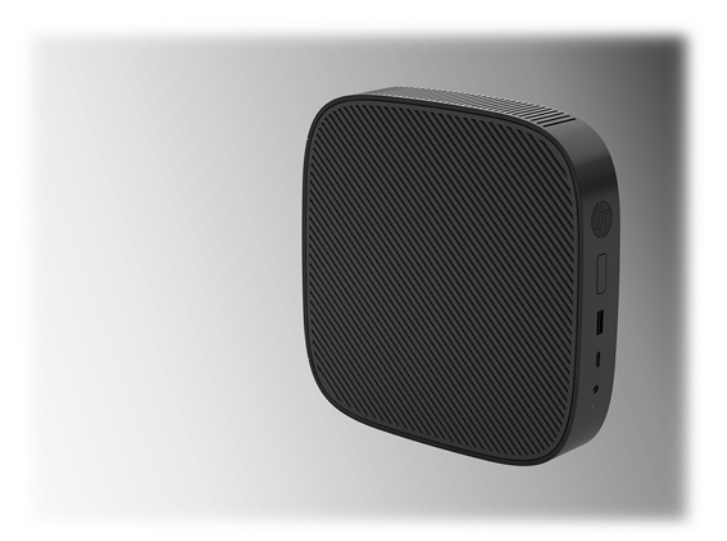

● Sob uma mesa:

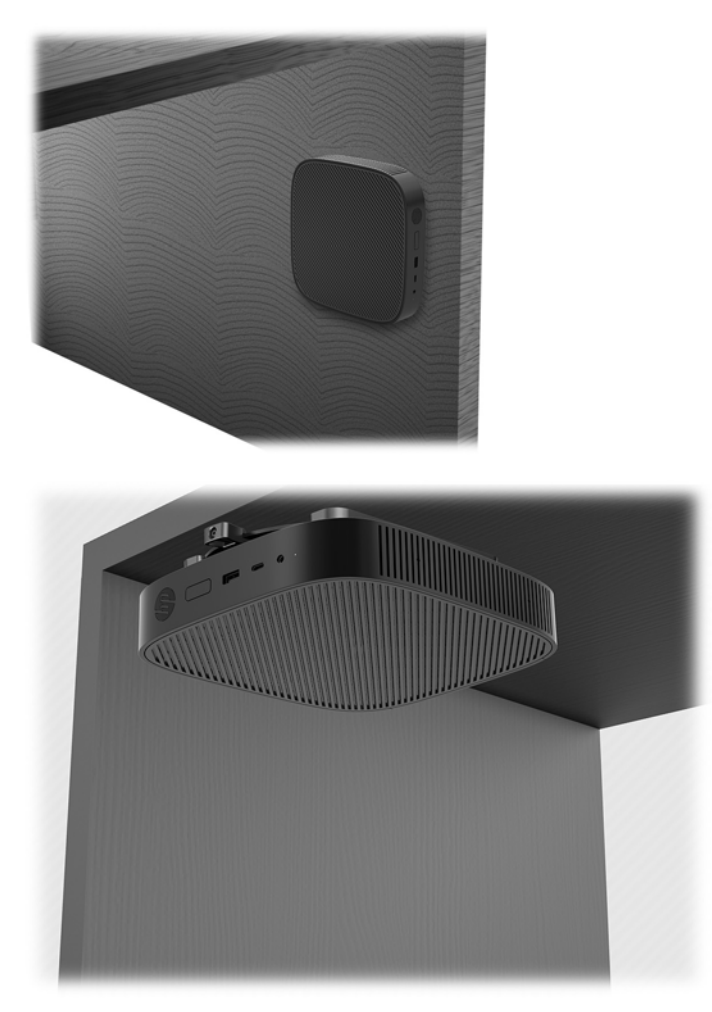

### <span id="page-17-0"></span>**Posicionamento e orientação admitida**

**A CUIDADO:** Você deve aderir a esta orientação admitida pela HP para assegurar que seus thin clients funcionem corretamente.

Para garantir um fluxo de ar adequado ao redor do thin client, ele deve ser utilizado montado na base, a não ser que esteja montado no HP Quick Release.

A HP admite a orientação horizontal para o thin client:

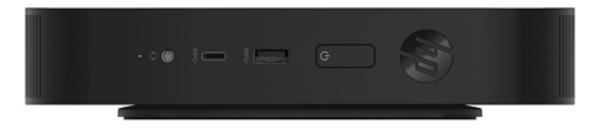

A HP admite a orientação vertical para o thin client:

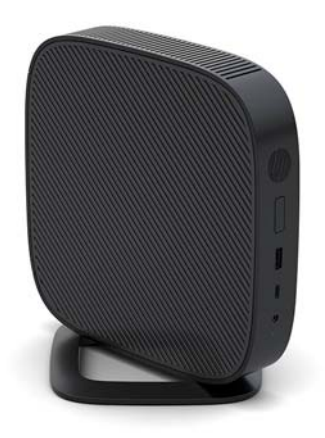

● O thin client pode ser colocado sob uma base de monitor com pelo menos 2,54 cm (1 pol.) de espaço livre:

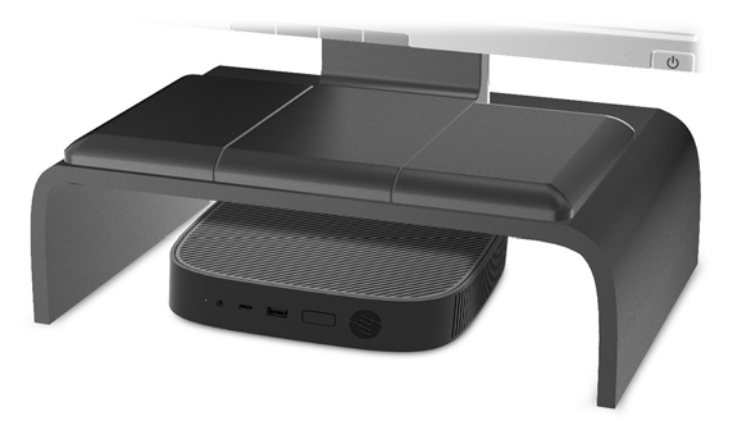

#### <span id="page-18-0"></span>**Posicionamento em orientações não admitidas**

A HP não admite os seguintes posicionamentos para o thin client:

**CUIDADO:** Posicionamento em orientações não admitidas do thin client pode resultar em falha e/ou danos aos dispositivos.

Os thin clients necessitam de uma ventilação adequada para manter a temperatura de funcionamento. Não bloqueie as aberturas de ventilação.

Não monte o computador com as portas de E/S viradas para o chão.

Não coloque o thin client em gavetas ou outros gabinetes selados. Não coloque o monitor ou outro objeto sobre o thin client. Não monte o thin client entre a parede e o monitor. Os thin clients necessitam de uma ventilação adequada para manter as temperaturas de funcionamento.

Em uma gaveta de mesa:

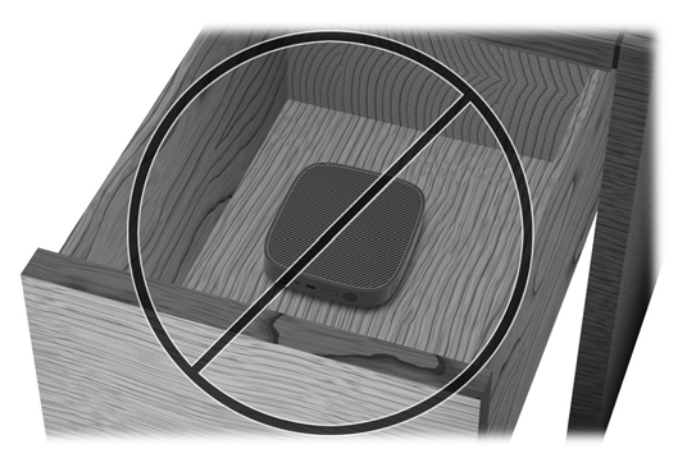

Com um monitor sobre o thin client:

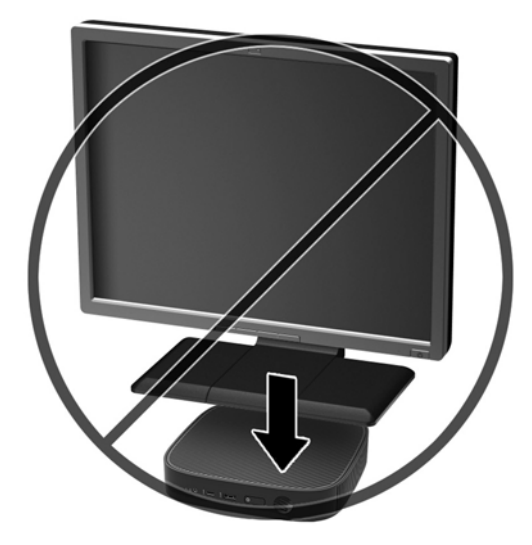

### <span id="page-19-0"></span>**Cuidados de rotina com o thin client**

Utiliza a seguinte informação para proteger corretamente seu thin client:

- Nunca opere o thin client com o painel externo removido.
- Mantenha o thin client longe de locais muito úmidos, luz solar direta e com grandes variações de temperatura. Para obter informações sobre as variações de temperatura e umidade recomendadas para o thin client, vá para<http://www.hp.com/go/quickspecs>.
- Mantenha líquidos longe do thin client e do teclado.
- Desligue o thin client e limpe a parte externa com um pano macio e úmido, sempre que necessário. O uso de produtos de limpeza pode descolorir ou danificar o acabamento.

## **Alterações de hardware**

### **Avisos e cuidados**

Antes de efetuar atualizações, leia cuidadosamente todas as instruções aplicáveis, cuidados e advertências existentes neste guia.

**AVISO!** Para reduzir o risco de lesões ou danos ao equipamento provocados por choque elétrico, superfícies quentes ou fogo:

As peças energizadas e móveis estão no interior. Interrompa a alimentação do equipamento antes de remover a proteção.

Deixe os componentes internos do sistema esfriarem antes de tocá-los.

Reponha e prenda a proteção antes de energizar o equipamento novamente.

Não insira conectores de telecomunicação ou telefone nessa tomada do controlador de interface de rede (NIC).

Não desative o pino de aterramento do cabo de alimentação de CA. O pino de aterramento é um recurso de segurança importante.

Conecte o cabo de alimentação de CA em uma tomada de CA aterrada cujo acesso seja sempre fácil.

Para reduzir o risco de ferimentos graves, leia o *Guia de Segurança e Conforto*. Ele descreve a configuração adequada da estação de trabalho e fornece diretrizes para hábitos de postura e trabalho que aumentam seu conforto e diminuem seu risco de sofrer lesões. Ele também oferece informações sobre segurança elétrica e mecânica. Este guia está localizado na Web em <http://www.hp.com/ergo>.

A **CUIDADO:** A eletricidade estática pode danificar os componentes elétricos do thin client ou do equipamento opcional. Antes de iniciar os seguintes procedimentos, certifique-se de que você descarregou toda a eletricidade estática do seu corpo tocando por um momento em um objeto de metal aterrado. Consulte [Prevenção contra danos eletrostáticos na página 51](#page-56-0) para obter mais informações.

Quando o thin client está conectado a uma fonte de alimentação de CA, a placa do sistema é continuamente alimentada. Você deve desconectar o cabo de alimentação da fonte de energia antes de abrir o thin client, a fim de evitar danos aos componentes internos.

## <span id="page-20-0"></span>**Remoção e substituição do painel de acesso**

#### **Remoção do painel de acesso**

**AVISO!** Para reduzir o risco de lesões pessoais ou danos ao equipamento provocados por choque elétrico, superfícies quentes ou fogo, SEMPRE opere o thin client com o painel de acesso corretamente instalado. Além de reforçar a segurança, o painel de acesso pode fornecer instruções e informações de identificação importantes, que podem ser perdidas se o painel de acesso não for utilizado. NÃO use nenhum painel de acesso além daquele fornecido pela HP para o uso com este thin client.

Antes de remover o painel de acesso, assegure-se de que o thin client está desligado e o cabo de alimentação de CA está desconectado da tomada de CA.

Para remover o painel de acesso:

- **1.** Remova/desencaixe qualquer dispositivo de segurança que impeça a abertura do thin client.
- **2.** Retire todas as mídias removíveis, como unidades flash USB, do thin client.
- **3.** Desligue o thin client corretamente através do sistema operacional e, em seguida, desligue todos os dispositivos externos.
- **4.** Desligue o cabo de alimentação de CA da tomada de CA e desconecte todos os dispositivos externos.

**CUIDADO:** Independente do estado ativado, a placa do sistema é continuamente alimentada sempre que o sistema estiver ligado a uma tomada de CA ativa. É preciso desconectar o cabo de alimentação de CA para evitar danos aos componentes internos do thin client.

- **5.** Remova a base do thin client.
	- **a.** Posicione o thin client com a base na posição mais alta e localize os dois parafusos de fixação que prendem a base ao thin client.

**b.** Solte os parafusos de fixação para liberar a base e puxe-a para fora do thin client.

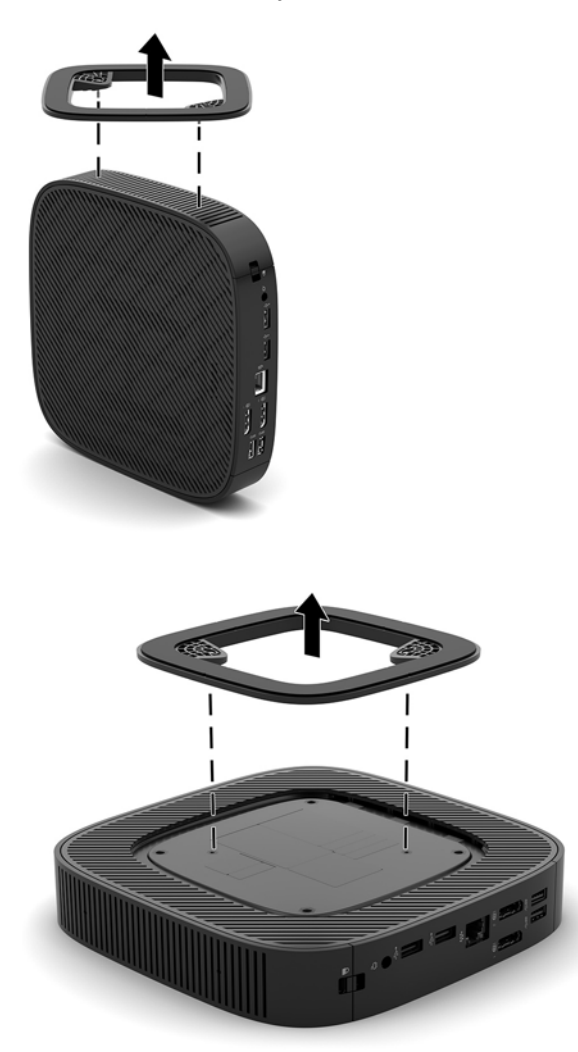

- **6.** Deite a unidade em uma superfície estável com o lado esquerdo voltado para cima.
- **7.** Libere a trava (1) no lado direito do painel traseiro de E/S, gire o painel de E/S (2) para a esquerda e, em seguida, levante-o do thin client.

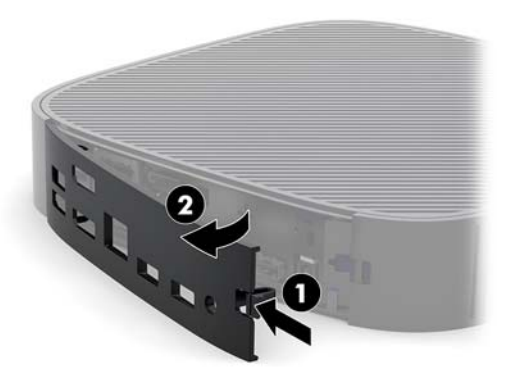

**8.** Pressione a trava do painel de acesso (1) para liberar o painel de acesso.

<span id="page-22-0"></span>**9.** Deslize o painel de acesso cerca de 6 mm (0,24 pol.) em direção à parte frontal do chassi e, em seguida, levante o painel, retirando-o do thin client (2).

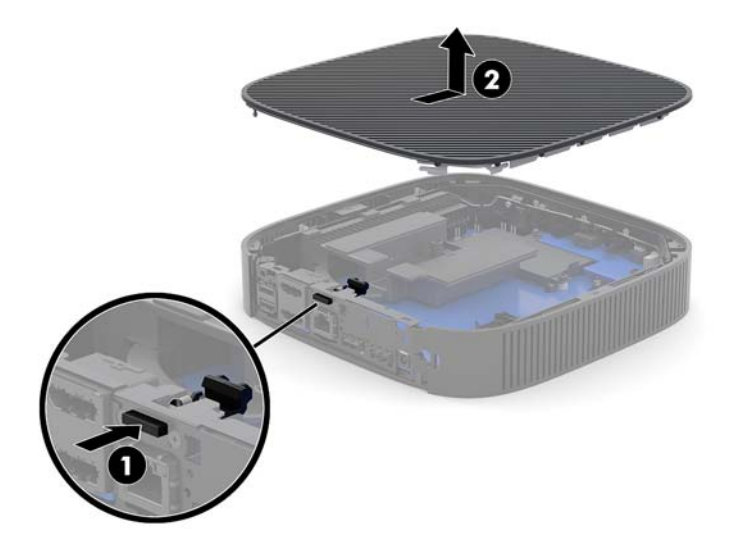

### **Reinstalação do painel de acesso**

Para reinstalar o painel de acesso:

**1.** Posicione o painel de acesso no chassi, aproximadamente 6 mm (0,24 pol.) no interior da borda traseira do chassi. Deslize o painel na direção da parte traseira do chassi até que se encaixe no lugar.

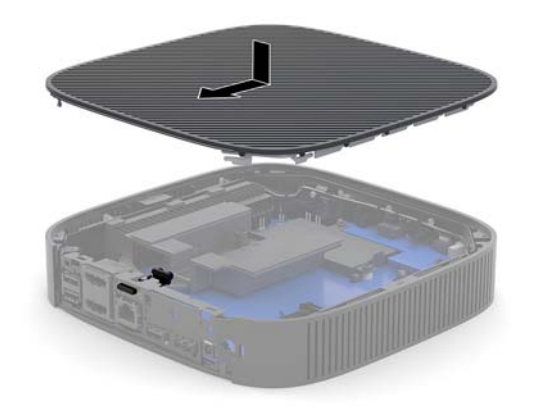

<span id="page-23-0"></span>**2.** Insira os ganchos localizados no lado esquerdo do painel de E/S (1) no lado esquerdo da parte traseira do chassi, gire o lado direito (2) na direção do chassi e, em seguida, pressione-o até que ele trave no lugar.

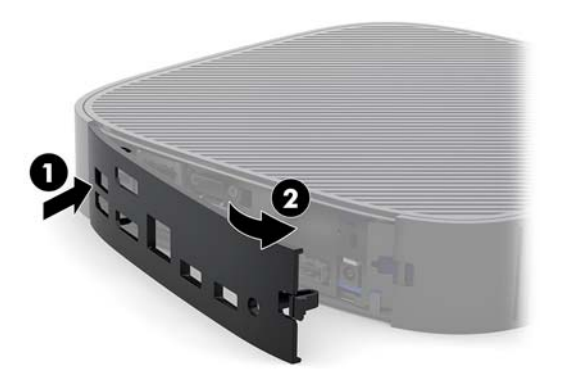

- **3.** Recoloque a base do thin client.
- **4.** Conecte novamente o cabo de alimentação de CA e ligue o thin client.
- **5.** Trave quaisquer dispositivos de segurança que tenham sido desconectados na remoção do painel de acesso do thin client.

### **Localização dos componentes internos**

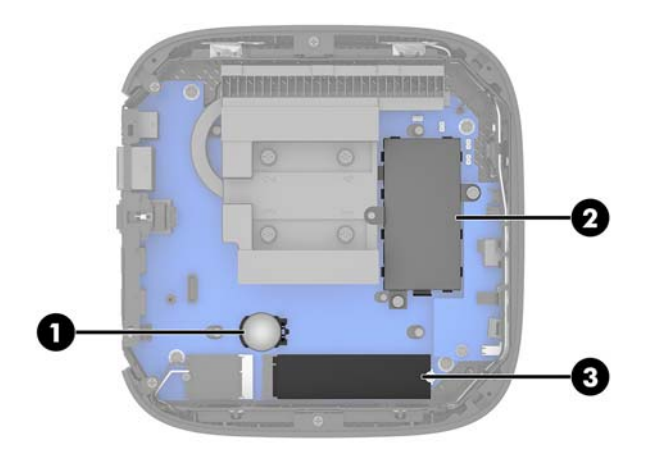

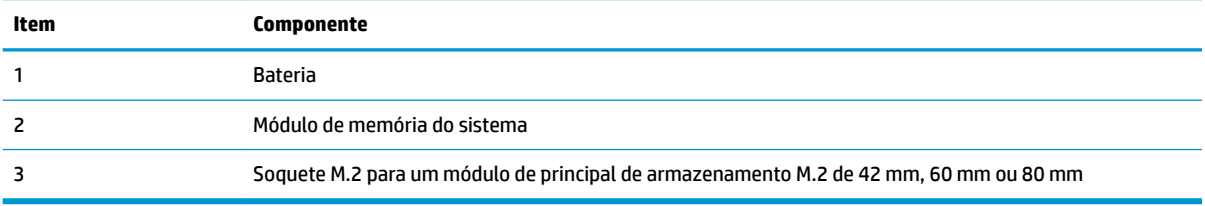

### <span id="page-24-0"></span>**Substituição do módulo de armazenamento M.2**

Um módulo de armazenamento principal M.2 de 42 mm, 60 mm ou 80 mm pode ser instalado no thin client.

Para remover um módulo de armazenamento flash M.2:

- **1.** Remova o painel de acesso do thin client. Consulte [Remoção do painel de acesso na página 15](#page-20-0).
- AVISO! Para reduzir o risco de lesões provocadas por superfícies quentes, deixe esfriarem os componentes internos do sistema antes de tocá-los.
- **2.** Localize o soquete M.2 na placa do sistema. Consulte [Localização dos componentes internos](#page-23-0)  [na página 18.](#page-23-0)
- **3.** Solte o parafuso que prende o módulo de armazenamento até que a extremidade do módulo possa ser levantada.
- **4.** Puxe o módulo de armazenamento para fora do soquete.

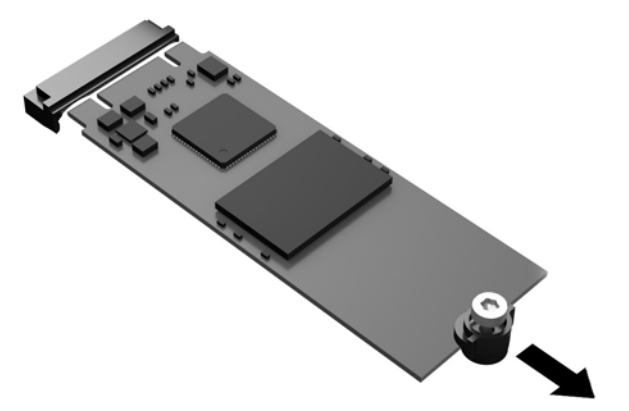

**5.** Puxe o kit de parafuso do módulo de armazenamento e conecte-o ao módulo de armazenamento de reposição.

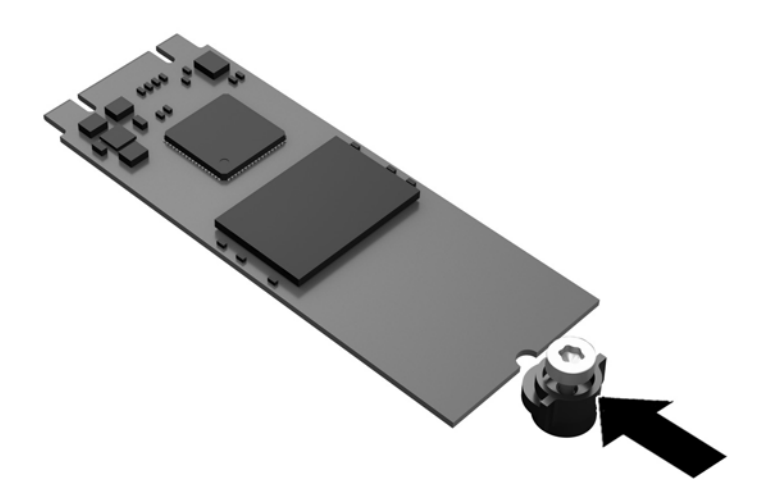

**6.** Deslize o novo módulo de armazenamento no soquete M.2 na placa do sistema e pressione os conectores do módulo firmemente no soquete.

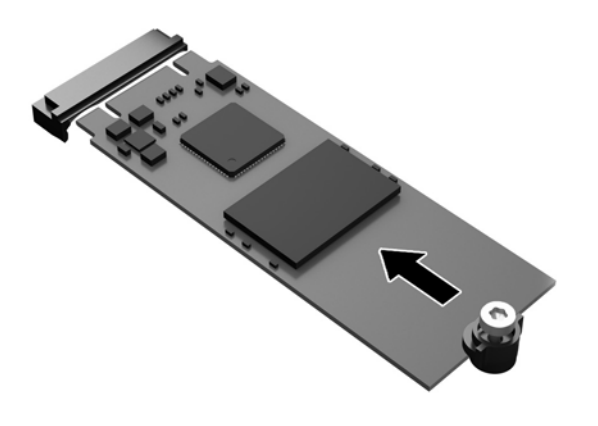

**TOTA:** O módulo de armazenamento só pode ser instalado de uma maneira.

<span id="page-26-0"></span>**7.** Pressione o módulo de armazenamento para baixo e use uma chave de fenda para apertar o parafuso e prender o módulo à placa do sistema.

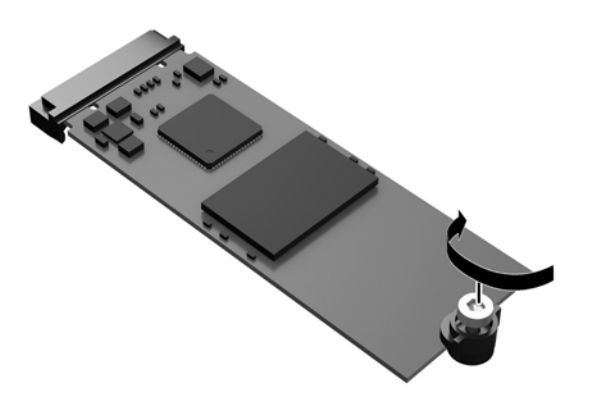

**8.** Reinstale o painel de acesso. Consulte [Reinstalação do painel de acesso na página 17.](#page-22-0)

### **Remoção e substituição de Bateria**

AVISO! Antes de remover o painel de acesso, assegure-se de que o thin client está desligado e o cabo de alimentação desconectado da tomada de CA.

Para remover e substituir a bateria:

- **1.** Remova o painel de acesso do thin client. Consulte [Remoção do painel de acesso na página 15](#page-20-0).
	- AVISO! Para reduzir o risco de lesões provocadas por superfícies quentes, deixe esfriarem os componentes internos do sistema antes de tocá-los.
- **2.** Localize a bateria na placa do sistema. Consulte [Localização dos componentes internos na página 18](#page-23-0).
- **3.** Para soltar a bateria do seu compartimento, aperte o presilha de metal localizada acima de uma das bordas da bateria. Quando a bateria se soltar, retire-a (1).

<span id="page-27-0"></span>**4.** Para inserir a nova bateria, deslize uma borda da bateria de reposição para baixo do ressalto do compartimento, com o lado positivo voltado para cima. Empurre a outra borda da bateria para baixo até que a presilha se encaixe na outra borda da bateria (2).

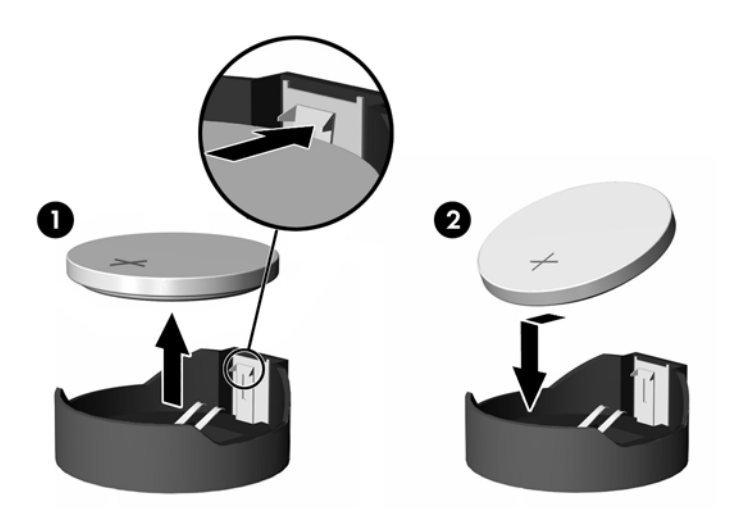

**5.** Reinstale o painel de acesso. Consulte [Reinstalação do painel de acesso na página 17.](#page-22-0)

A HP recomenda aos clientes que reciclem os equipamentos eletrônicos usados, cartuchos de impressora HP original e baterias recarregáveis. Para obter mais informações sobre os programas de reciclagem, visite <http://www.hp.com.br> e busque "reciclagem".

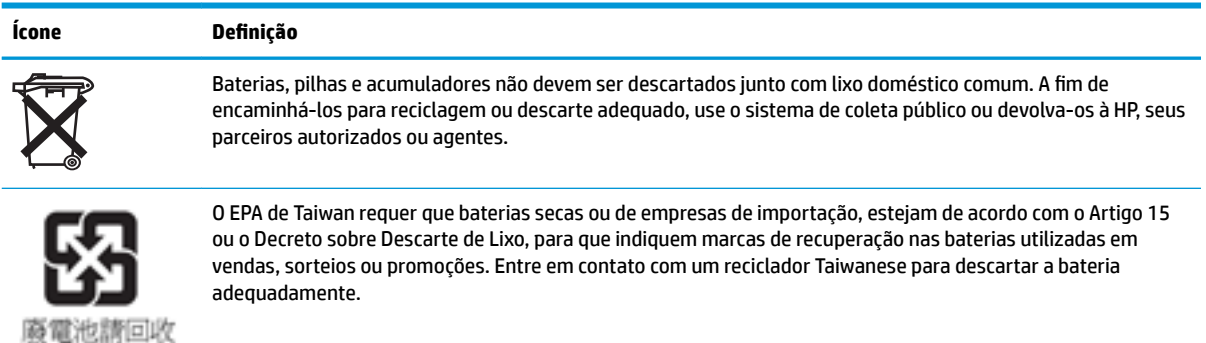

## <span id="page-28-0"></span>**Atualização da memória do sistema**

O soquete de memória na placa do sistema está preenchido com um módulo de memória. Para alcançar a máxima capacidade de memória admitida, você pode instalar no soquete de memória até 16 GB de memória.

Para o funcionamento correto do sistema, o módulo de memória deve atender as seguintes especificações:

- DIMM de formato pequeno (SODIMM) de 260 pinos padrão da indústria
- DDR4-1866 MHz PC4-17000 não-ECC sem buffer
- Módulo de memória DDR4-SDRAM de 1.2 volts

O thin client suporta:

- Módulos de fila simples ou dupla
- Módulos de memória de um ou dois lados

Um módulo SODIMM DDR4 de maior velocidade na verdade irá operar em uma velocidade de memória do sistema máxima de 1866 MHz.

**X NOTA:** O sistema não funciona adequadamente se houver um módulo de memória não suportado instalado.

#### **Instalação de módulos de memória**

**CUIDADO:** Antes de adicionar ou remover o módulo de memória, é preciso desconectar o cabo de alimentação e aguardar aproximadamente 30 segundos para que a energia seja drenada. Independente do estado ativado, o módulo de memória é continuamente alimentado sempre que o thin client estiver ligado a uma tomada de CA ativa. A inserção ou remoção do módulo de memória enquanto houver tensão pode causar danos irreparáveis ao módulo de memória ou à placa do sistema.

Os soquetes para módulos de memória apresentam contatos metálicos dourados. Quando fizer a atualização da memória, é importante utilizar módulos de memória com contatos metálicos dourados para evitar corrosão e/ou oxidação resultante do contato entre metais incompatíveis.

A eletricidade estática pode danificar os componentes eletrônicos do thin client. Antes de iniciar os seguintes procedimentos, certifique-se de que você descarregou toda a eletricidade estática do seu corpo tocando por um momento em um objeto de metal aterrado. Para obter mais informações, consulte [Descarga eletrostática](#page-56-0) [na página 51.](#page-56-0)

Ao manipular um módulo de memória, tenha cuidado para não tocar em nenhum dos contatos. Isso poderá danificar o módulo.

- **1.** Remova o painel de acesso do thin client. Consulte [Remoção do painel de acesso na página 15](#page-20-0).
	- **AVISO!** Para reduzir o risco de lesões provocadas por superfícies quentes, deixe esfriarem os componentes internos do sistema antes de tocá-los.
- **2.** Localize o módulo de memória na placa do sistema. Consulte [Localização dos componentes internos](#page-23-0)  [na página 18.](#page-23-0)

**3.** Para remover o módulo de memória, pressione para fora as travas em cada lado do módulo de memória (1), gire o módulo de memória para cima e, em seguida, puxe-o para fora do soquete (2).

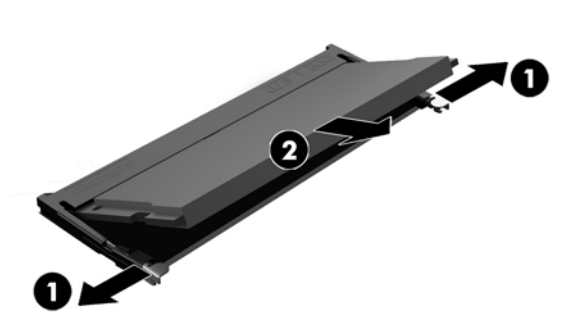

**4.** Deslize o novo módulo de memória (1) para dentro do soquete num ângulo de aproximadamente 30°, depois pressione o módulo de memória para baixo (2) de forma que as travas se encaixem corretamente.

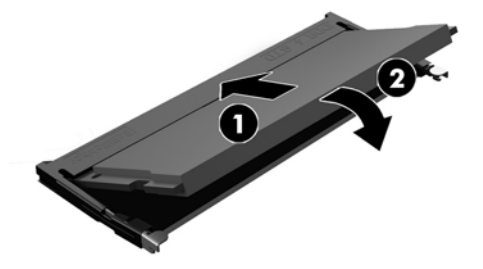

- **W** NOTA: O módulo de memória só pode ser instalado de uma maneira. Alinhe a ranhura existente no módulo com a guia no slot de memória.
- **5.** Reinstale o painel de acesso. Consulte [Reinstalação do painel de acesso na página 17.](#page-22-0)
- O thin client reconhecerá automaticamente a nova memória quando for ligado.

# <span id="page-30-0"></span>**2 Solução de problemas**

## Utilitário de configuração do computador (F10), Configurações **do BIOS**

### **Utilitários de configuração (F10) do computador**

Use o utilitário de Configuração (F10) do computador para fazer o seguinte:

- Alterar configurações padrão de fábrica.
- Configurar a data e a hora do sistema.
- Configurar, exibir, alterar ou verificar a configuração do sistema, incluindo configurações do processador, gráficas, de memória, de áudio, de armazenamento, de comunicações e de dispositivos de entrada.
- 0odificar a sequência de inicialização de dispositivos inicializáveis, tais como unidades de estado sólido ou dispositivos de mídia flash USB.
- Selecionar mensagens POST ativadas ou desativadas para alterar o status de exibição de mensagens de autoteste de inicialização (POST - Power-On Self-Test). A desativação das mensagens POST elimina a maioria das mensagens na inicialização, como contagem de memória, nome do produto e outras mensagens que não correspondem a erros. Se ocorrer um erro de POST, ele será exibido independentemente do modo selecionado. Para alternar manualmente para modo ativado das mensagens POST durante o POST, pressione qualquer tecla (exceto F1 a F12).
- Inserir a etiqueta de equipamento ou o número de identificação de propriedade atribuído pela empresa a este computador.
- Ativar a solicitação da senha de inicialização quando o sistema for reiniciado (inicialização a quente) ou quando for ligado.
- Estabelecer uma senha de configuração que controle o acesso ao Utilitário de Configuração (F10) e as definições descritas nessa seção.
- Resguardar recursos integrados de E/S, como USB, áudio ou NIC integrada, de forma que não possam ser utilizados até serem liberados.

#### **Uso dos utilitários de configuração (F10) do computador**

O utilitário de configuração do computador só pode ser acessado ao ligar ou reinicializar o sistema. Para acessar o menu dos utilitários de configuração do computador, siga as seguintes etapas:

- **1.** Ligue ou reinicie o computador.
- **2.** Pressione esc ou F10 enquanto a mensagem "Press the ESC key for Startup Menu" (Pressione a tecla ESC para abrir o menu de inicialização) estiver sendo exibida na parte inferior da tela.

Pressionar esc exibe um menu que permite que você acesse diferentes opções disponíveis na inicialização.

- **MOTA:** Se você não pressionar esc ou F10 no momento certo, será necessário reiniciar o computador e pressionar esc ou F10 novamente quando a luz do monitor ficar verde para acessar o utilitário.
- **WARTA:** Você pode selecionar o idioma para a maioria dos menus, configurações e mensagens usando a opção de seleção de idioma pressionando a tecla F8 no utilitário de configuração do computador.
- **3.** Se você pressionou esc, pressione F10 para entrar no utilitário de configuração do computador.
- **4.** Há cinco opções de cabeçalhos no menu Computer Setup Utilities (Utilitários de configuração do computador): File (Arquivo), Storage (Armazenagem), Security (Segurança), Power (Energia) e Advanced (Avançado).
- **5.** Utilize as teclas de seta (esquerda e direita) para selecionar o cabeçalho desejado. Utilize as teclas de setas (acima e abaixo) para selecionar a opção desejada e pressione enter. Para retornar ao menu do utilitário de configuração do computador, pressione esc.
- **6.** Para aplicar e salvar as alterações, selecione **File** (Arquivo) > **Save Changes and Exit** (Salvar alterações e sair).
	- Se você tiver feito alterações que não deseja aplicar, selecione **Ignorar alterações e sair**.
	- Para redefinir as configurações de fábrica, selecione **Aplicar padrões e sair**. Esta opção restaura os padrões originais de fábrica do sistema.

**CUIDADO:** NÃO desligue o computador enquanto o BIOS está salvando as alterações em Computer Setup (Configura¾o do computador) (F10) porque a memória CMOS pode ser corrompida. Só é seguro desligar o computador após a tela F10 Setup (Configuração) fechar.

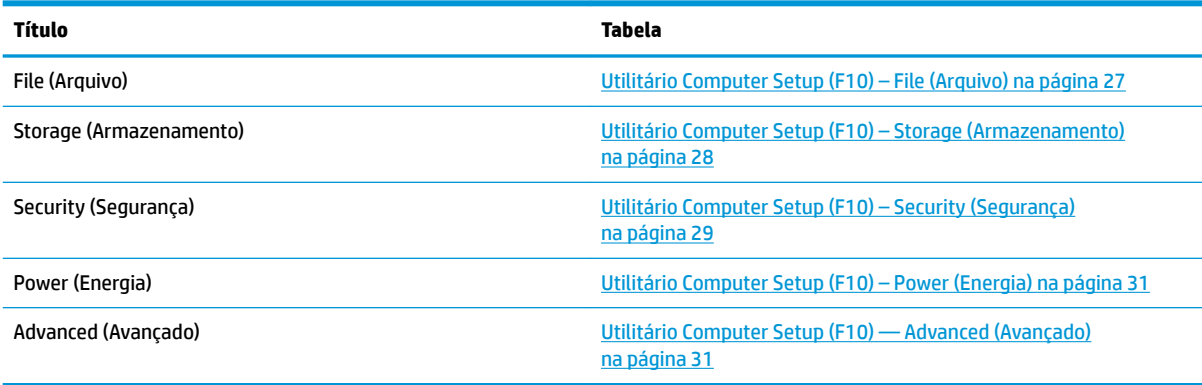

### <span id="page-32-0"></span>**Utilitário Computer Setup (F10) – File (Arquivo)**

**NOTA:** O suporte a opções específicas do Utilitário Computer Setup (F10) pode variar dependendo da configuração do hardware.

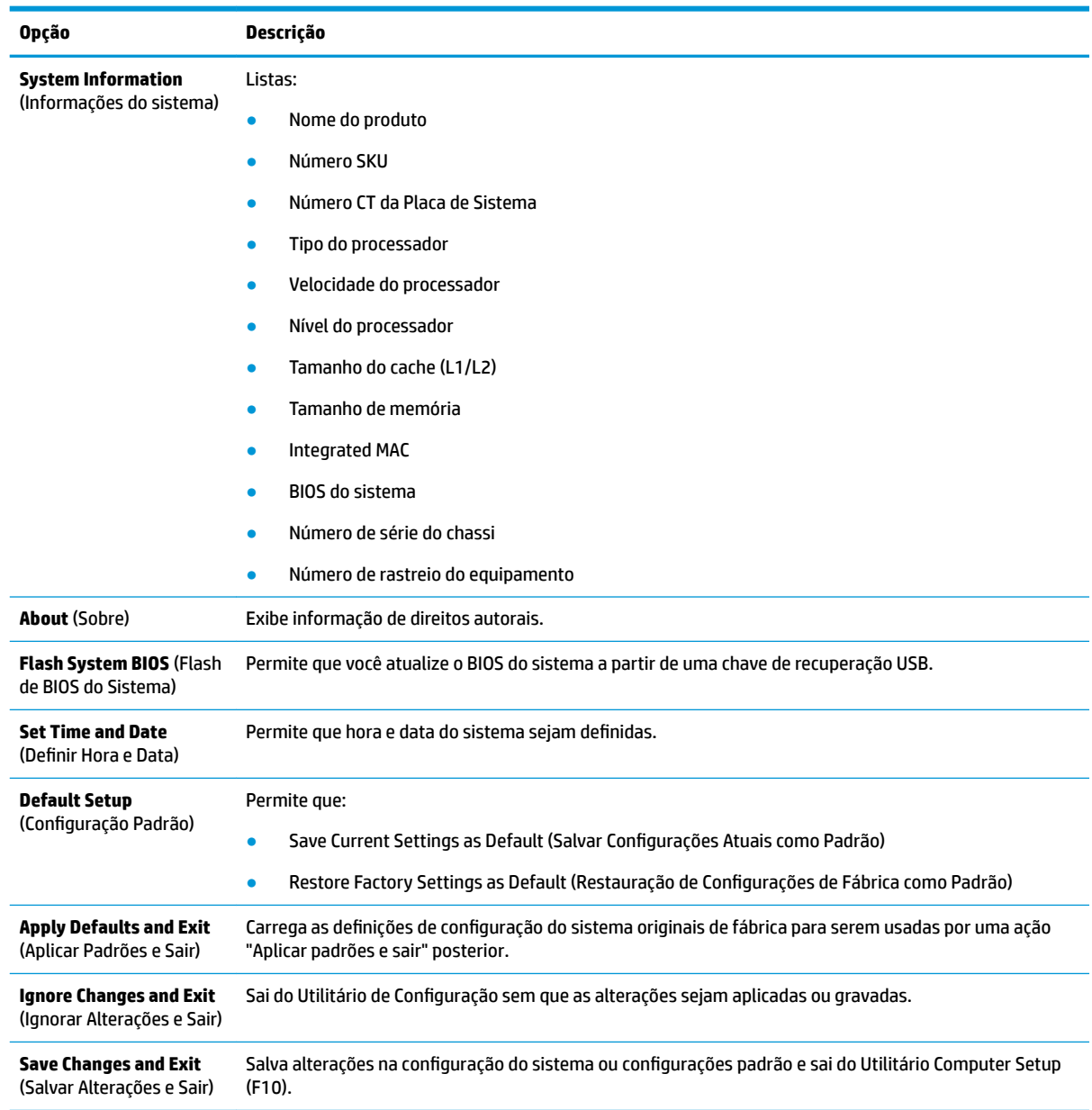

## <span id="page-33-0"></span>**Utilitário Computer Setup (F10) – Storage (Armazenamento)**

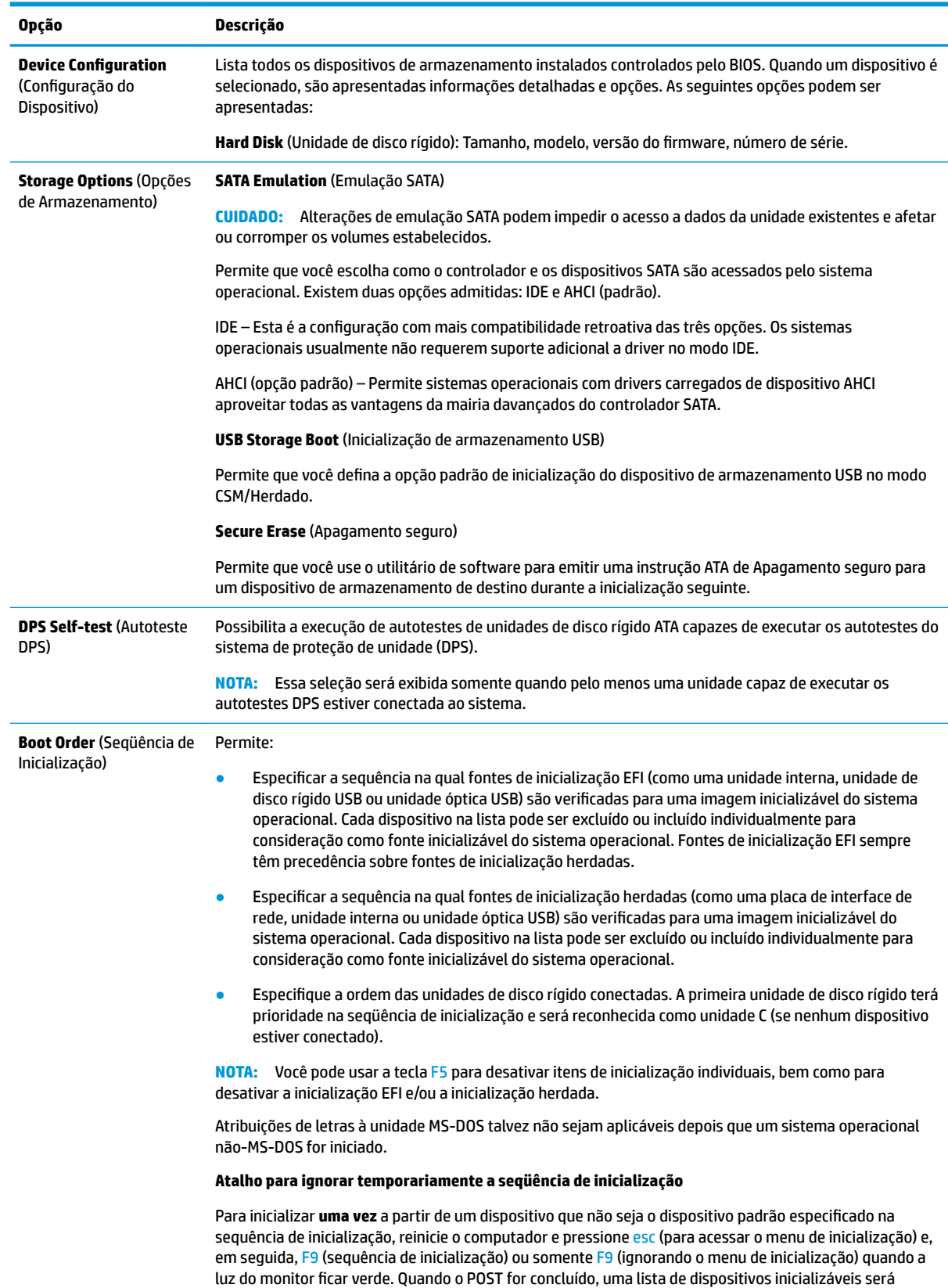

<span id="page-34-0"></span>**Opção Descrição**

exibida. Use as teclas de seta para selecionar o dispositivo inicializável preferido e pressione enter. O computador então inicializará a partir do dispositivo não-padrão selecionado somente dessa vez.

### **Utilitário Computer Setup (F10) – Security (Segurança)**

**NOTA:** O suporte a opções específicas do Utilitário Computer Setup (F10) pode variar dependendo da configuração do hardware.

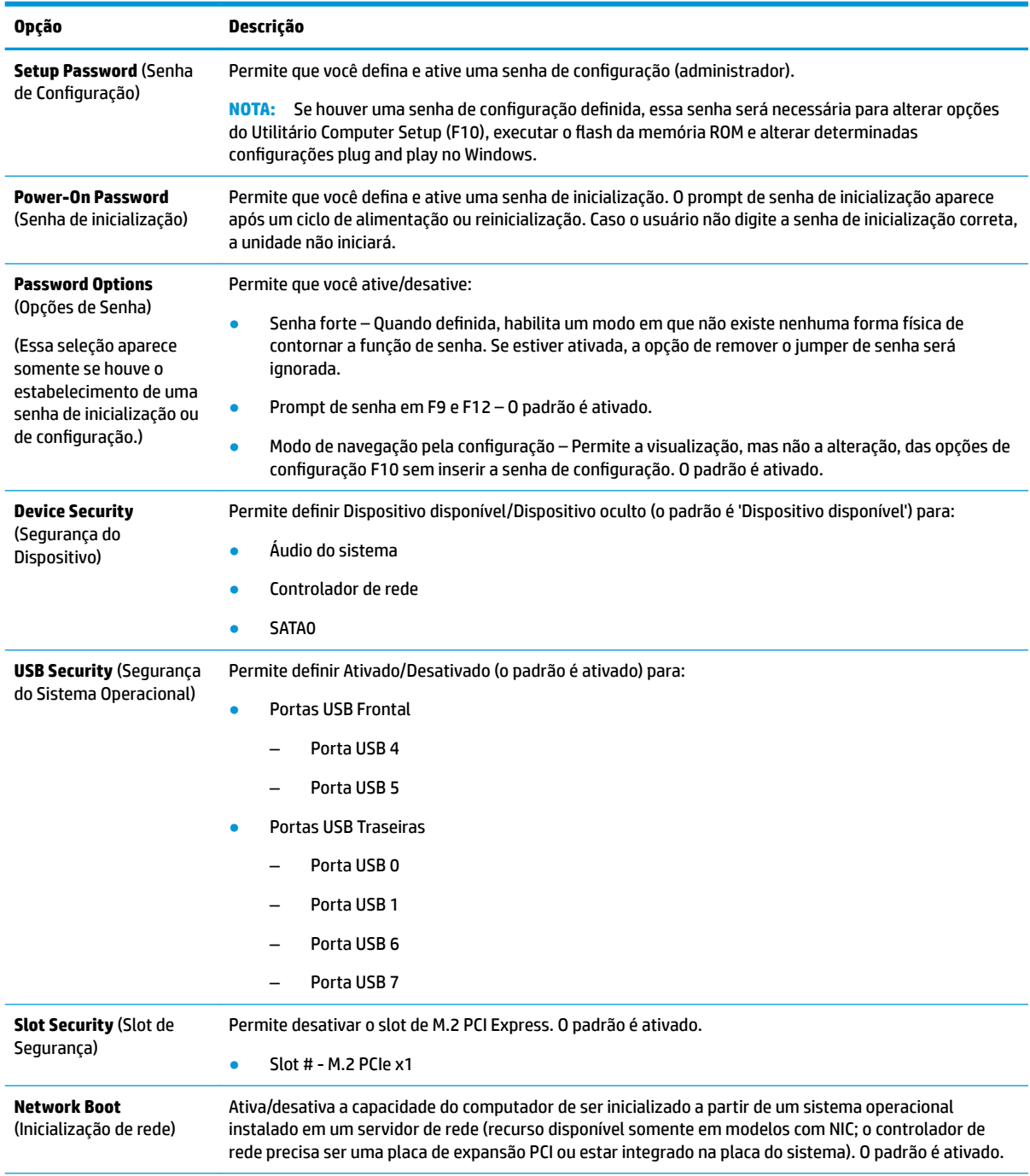

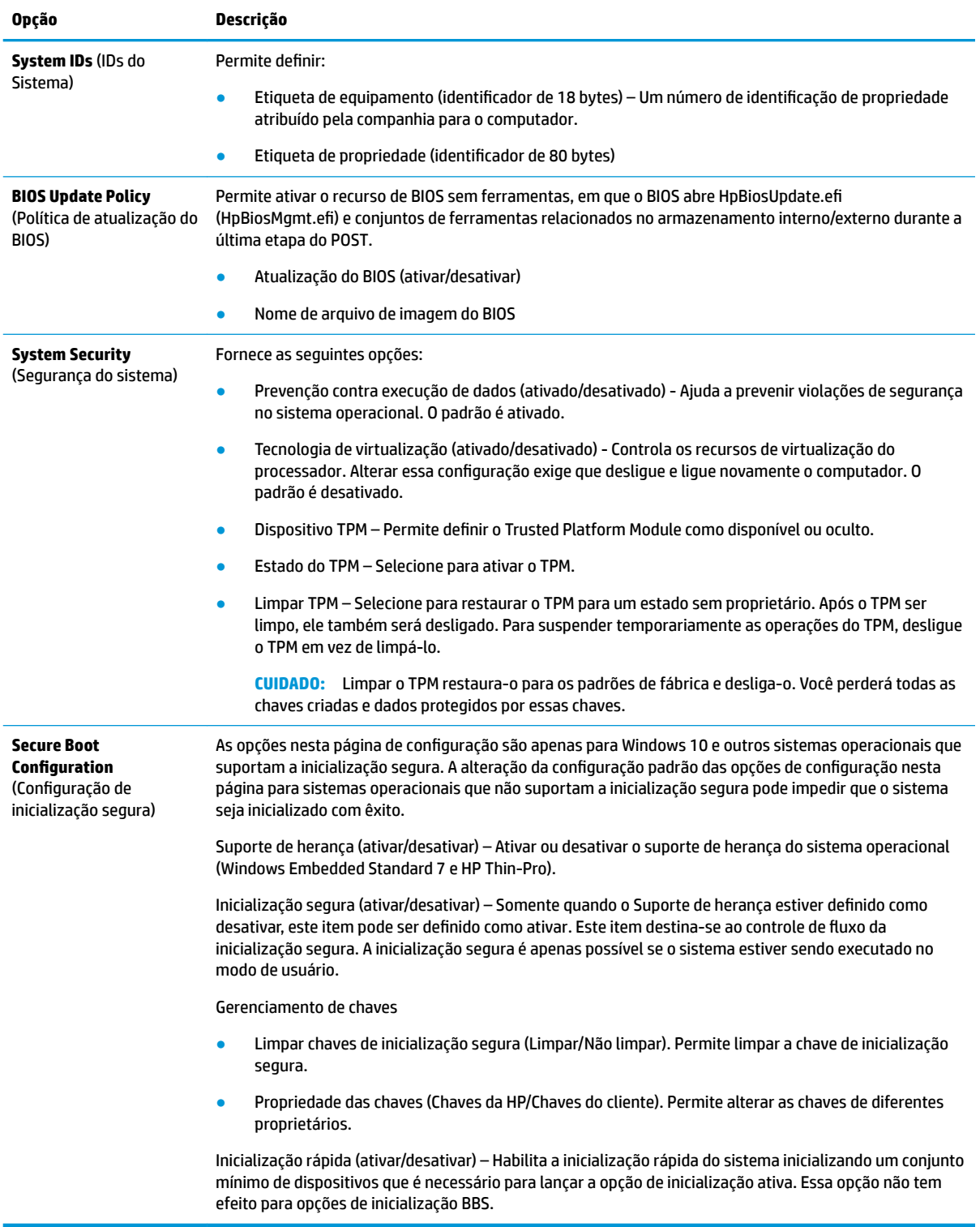

### <span id="page-36-0"></span>**Utilitário Computer Setup (F10) – Power (Energia)**

**NOTA:** O suporte a opções específicas do Utilitário Computer Setup (F10) pode variar dependendo da configuração do hardware.

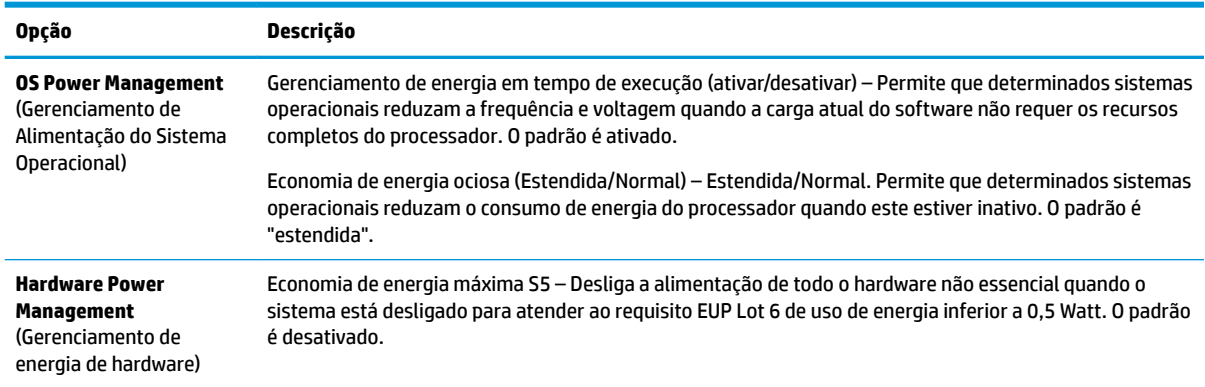

### **Utilitário Computer Setup (F10) — Advanced (Avançado)**

**MOTA:** O suporte a opções específicas do Utilitário Computer Setup (F10) pode variar dependendo da configuração do hardware.

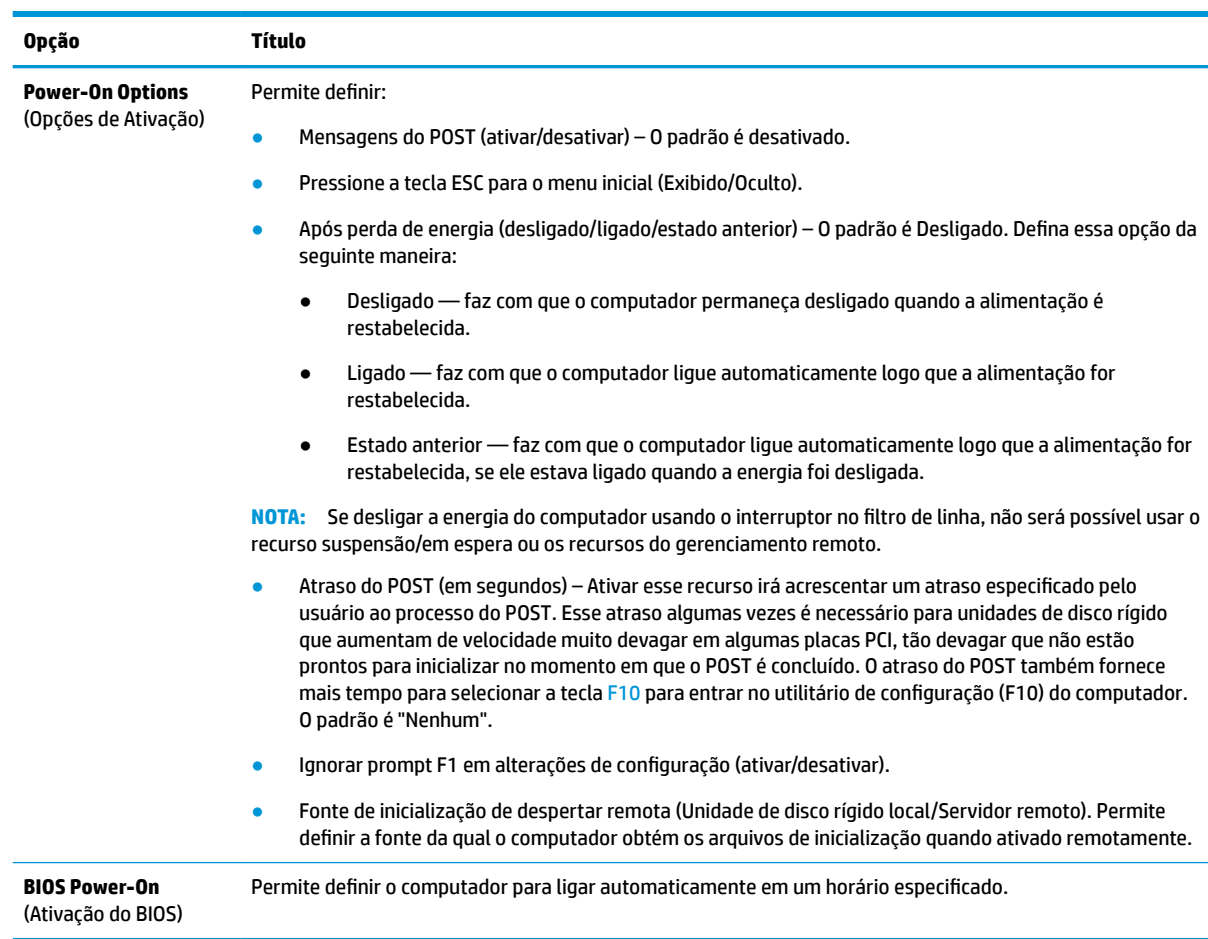

<span id="page-37-0"></span>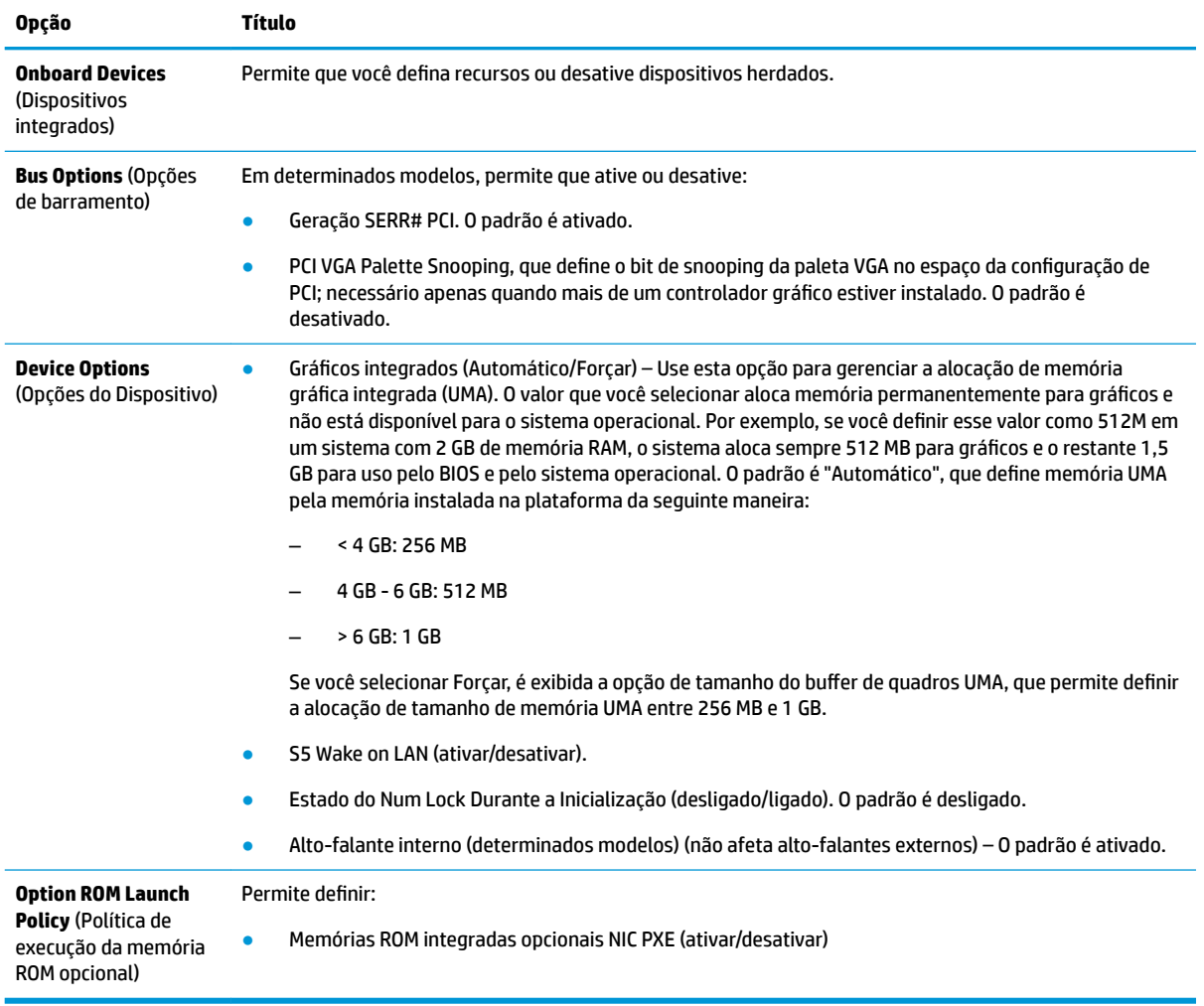

## **Alteração das conƬgurDÂÐes do BIOS no utilitário de conƬgurD¾o do BIOS HP (HPBCU)**

Algumas configurações do BIOS podem ser alteradas localmente no sistema operacional sem ter de executar o utilitário F10. Esta tabela identifica os itens que podem ser controlados por este método.

Para obter mais informações sobre o utilitário de configuração do BIOS HP, consulte o *Guia do usuário do Utilitário de configuração BIOS HP (BCU)* em www.hp.com.

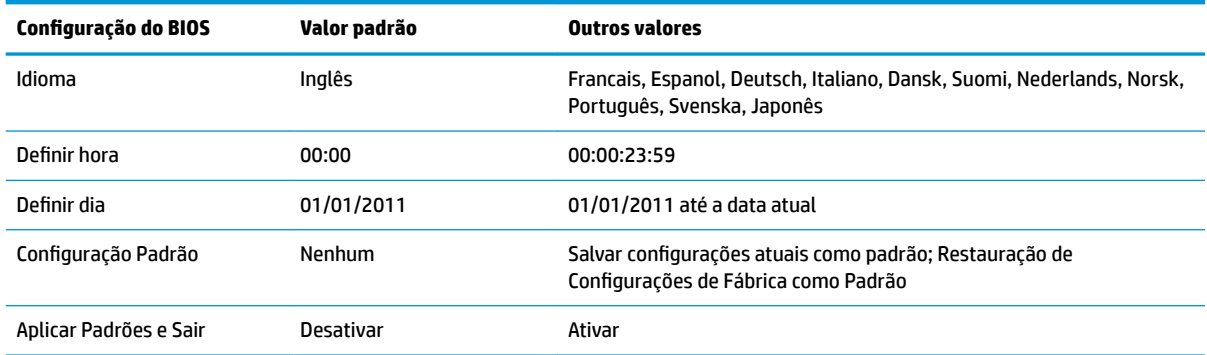

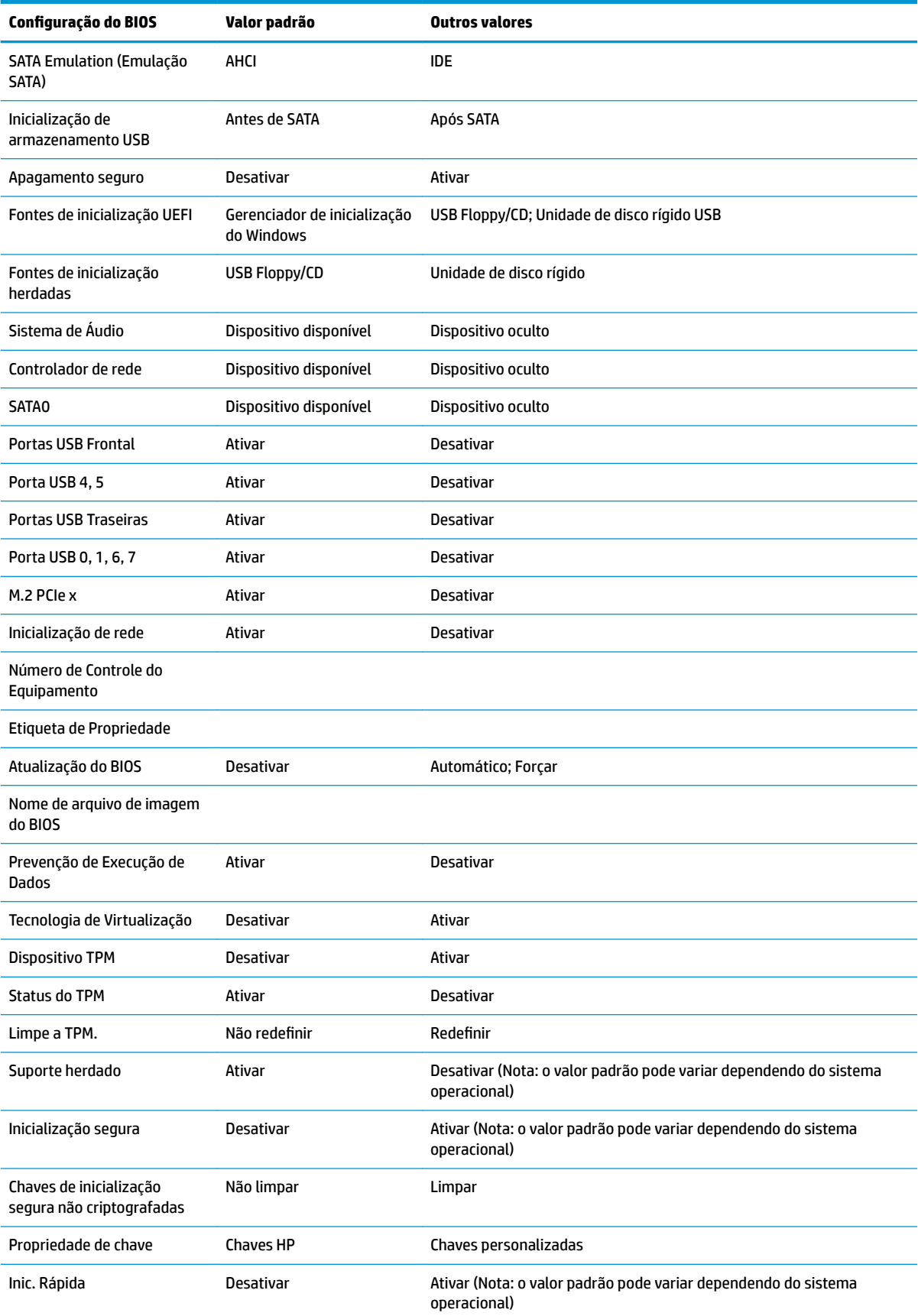

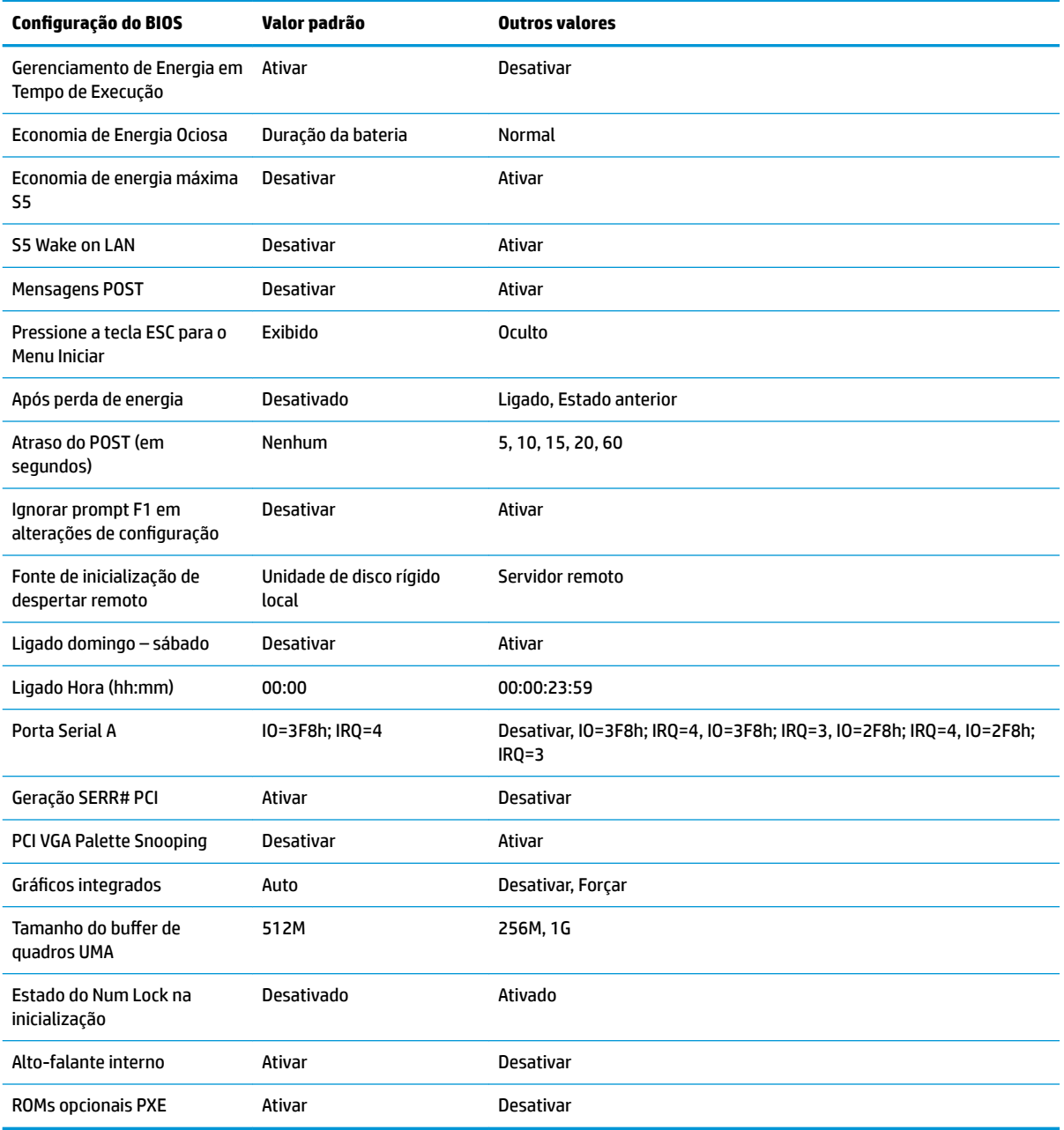

## <span id="page-40-0"></span>**Atualização ou restauração de um BIOS**

#### **HP Device Manager**

O HP Device Manager pode ser usado para atualizar o BIOS de um thin client. Os clientes podem usar um complemento do BIOS pré-construído, ou podem usar o pacote de atualização do BIOS padrão junto com um modelo de Registro e Arquivo do HP Device Manager. Para obter mais informações sobre os modelos de Registro e Arquivo do HP Device Manager, consulte o *Guia do usuário do HP Device Manager* em www.hp.com/go/hpdm.

#### **Atualização do BIOS do Windows**

Você pode usar o SoftPaq de atualização do BIOS para restaurar ou atualizar o BIOS do sistema. Vários métodos para alterar o firmware do BIOS armazenado em seu computador estão disponíveis.

O executável do BIOS é um utilitário projetado para atualizar o BIOS do sistema, dentro de um ambiente do Microsoft Windows. Para exibir as opções disponíveis para esse utilitário, abra o arquivo executável no ambiente do Microsoft Windows.

Você pode executar o executável do BIOS com ou sem o dispositivo de armazenamento USB. Se o sistema não tiver um dispositivo de armazenamento USB instalado, a atualização do BIOS será realizada no ambiente do Microsoft Windows, seguida por uma reinicialização do sistema.

#### **Atualização do BIOS do Linux**

Todas as atualizações do BIOS no ThinPro 6.x e posteriores utilizam as atualizações do BIOS sem ferramentas, em que o BIOS é atualizado automaticamente.

Use os seguintes comentários para atualizar um BIOS do Linux:

● hptc-bios-flash *ImageName*

Prepara o sistema para atualizar o BIOS durante a próxima reinicialização. Esse comando automaticamente copia os arquivos para o local correto e solicita que você reinicie o thin client. Esse comando requer que a opção de atualização sem ferramentas nas configurações do BIOS esteja definida como Automático. Você pode usar hpt-bios-cfg para definir a opção de atualização sem ferramentas no BIOS.

● hptc-bios-flash –h

Exibe uma lista de opções.

#### Criptografia de unidade BitLocker / Medições do BIOS

Se você tiver a Criptografia de unidade BitLocker (BDE) do Windows ativada em seu sistema, recomendamos a suspensão temporária da BDE antes de atualizar o BIOS. Você também deve obter sua senha de recuperação ou PIN de recuperação da BDE antes da suspensão da BDE. Depois de atualizar o BIOS, você pode retomar a BDE.

Para fazer uma alteração na BDE, selecione **Iniciar > Painel de controle > Criptografia de unidade BitLocker**, clique em **Suspender proteção** ou **Retomar proteção** e, em seguida, clique em **Sim**.

Como regra geral, a atualização do BIOS irá modificar os valores de medição armazenados nos Registros de configura¾o de plataforma (PCRs) do módulo de segurança do sistema. Desative temporariamente as tecnologias que usam esses valores de PCR para confirmar a integridade da plataforma (a BDE é um desses exemplos) antes da atualização do BIOS. Quando atualizar o BIOS, ative novamente as funções e reinicie o sistema para que você possa obter novas medições.

#### **Modo de recuperação de emergência BootBlock**

Em caso de uma falha na atualização do BIOS (por exemplo, se houver falha de energia durante a atualização), o BIOS do sistema pode ficar corrompido. O modo de recuperação de emergência BootBlock <span id="page-41-0"></span>detecta essa condição e procura automaticamente o diretório raiz da unidade de disco rígido e qualquer fonte de mídia USB para uma imagem binária compatível. Copie o arquivo binário (.bin) na pasta DOS Flash para a raiz do dispositivo de armazenamento desejado e, em seguida, ligue o sistema. Quando o processo de recuperação localizar a imagem binária, ele tentará o processo de recuperação. A recuperação automática continua até restaurar ou atualizar o BIOS com êxito. Se o sistema possui uma senha de configuração do BIOS, será necessário usar o menu de inicialização/submenu de utilitários para atualizar manualmente o BIOS após fornecer a senha. Às vezes, existem restrições nas quais as versões do BIOS têm permissão para serem instaladas em uma plataforma. Se o BIOS que estava no sistema tiver restrições, apenas as versões do BIOS permitidas podem ser usadas para a recuperação.

## **Diagnóstico e solução de problemas**

### **LEDs**

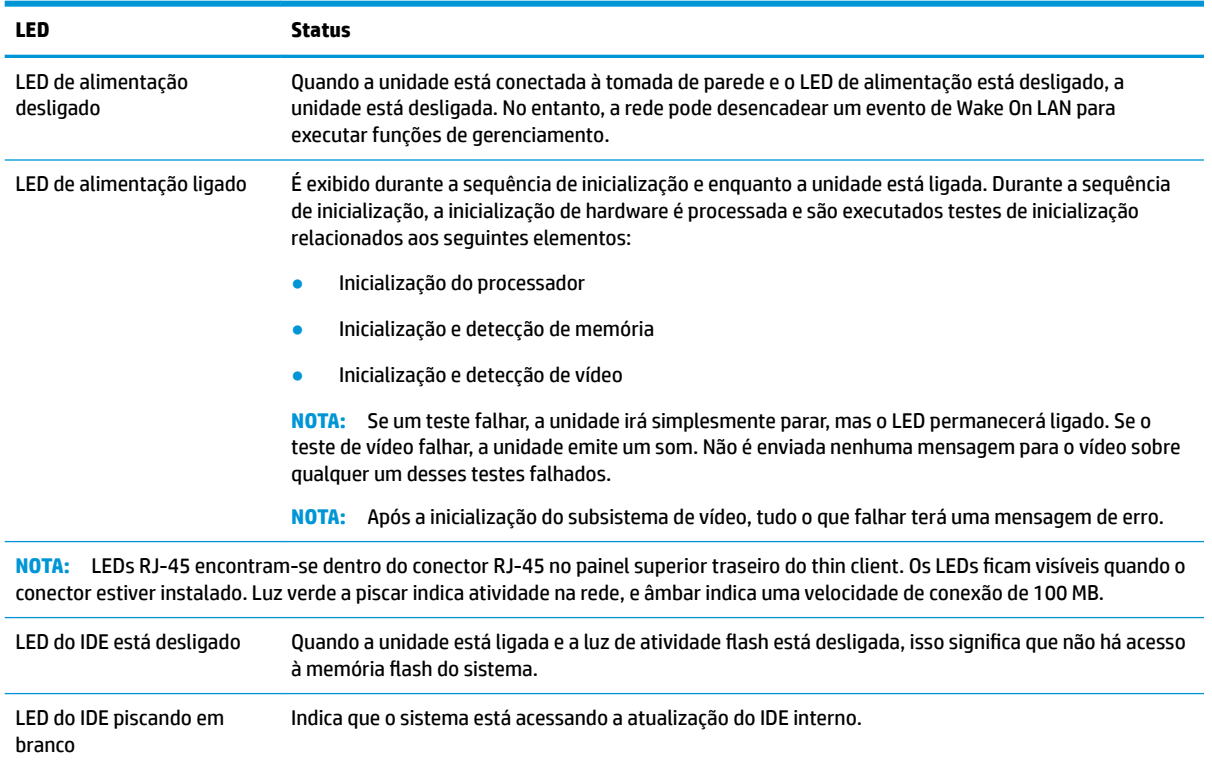

## **Wake-on LAN**

Wake-on LAN (WOL) permite que um computador seja ligado ou retomado do estado de suspensão ou hibernação por uma mensagem de rede. Você pode ativar ou desativar o WOL no utilitário de configuração do computador usando a configuração 55 Wake on LAN.

Para ativar ou desativar o WOL:

- **1.** Ligue ou reinicie o computador.
- **2.** Pressione esc ou F10 enquanto a mensagem "Press the ESC key for Startup Menu" (Pressione a tecla ESC para abrir o menu de inicialização) estiver sendo exibida na parte inferior da tela.
- **NOTA:** Se você não pressionar esc ou F10 no momento certo, será necessário reiniciar o computador e pressionar esc ou F10 novamente quando a luz do monitor ficar verde para acessar o utilitário.
- <span id="page-42-0"></span>**3.** Se você pressionou esc, pressione F10 para entrar no utilitário de configuração do computador.
- **4.** Navegue até **Avançado > Opções do dispositivo**.
- **5.** Defina **S5 Wake on LAN** como ativado ou desativado.
- **6.** Pressione F10 para aceitar as alterações.
- **7.** Selecione **Arquivo** > **Salvar alterações e sair**.

**IMPORTANTE:** A configuração **Economia de energia máxima S5** pode afetar o recurso Wake on LAN. Se você ativar essa configuração, o recurso Wake on LAN é desativado. Essa configuração pode ser encontrada no utilitário de configura¾o do computador em **Energia > Gerenciamento de hardware**.

## **Sequência de inicialização**

Na inicialização, o código de bloqueio de inicialização flash inicializa o hardware para um estado conhecido e, em seguida, realiza testes de diagnóstico de inicialização básicos para determinar a integridade do hardware. A inicialização executa as seguintes funções:

- **1.** Inicializa o controlador de memória e CPU.
- **2.** Inicializa e configura todos os dispositivos PCI.
- **3.** Inicializa o software de vídeo.
- **4.** Inicializa o vídeo para um estado conhecido.
- **5.** Inicializa os dispositivos USB para um estado conhecido.
- **6.** Realiza diagnósticos de inicialização. Para obter mais informações, consulte a seção "Testes de diagnóstico de inicialização".
- **7.** A unidade inicializa o sistema operacional.

## **5edeƬni¾o das senhas de conƬgurD¾o e inicialização**

Você pode redefinir as senhas de configuração e inicialização da seguinte maneira:

- **1.** Desligue o computador e desconecte o cabo de alimentação da tomada.
- **2.** Remova o painel de acesso lateral e a tampa metálica lateral.
- **3.** Remova o jumper de senha do cabeçalho da placa do sistema rotulado como PSWD/E49.
- **4.** Reinstale a tampa metálica lateral e o painel de acesso lateral.
- **5.** Conecte o computador à alimentação de CA e, em seguida, ligue o computador.
- **6.** Desligue o computador e desconecte o cabo de alimentação da tomada.
- **7.** Remova o painel de acesso lateral e a tampa metálica lateral.
- **8.** Substitua o jumper de senha.
- **9.** Reinstale a tampa metálica lateral e o painel de acesso lateral.

## <span id="page-43-0"></span>**Testes de diagnóstico de inicialização**

O diagnóstico de inicialização executa testes básicos de integridade do hardware para determinar a configura¾o e funcionalidade. Se houver falha no teste de diagnóstico durante a inicialização do hardware a unidade simplesmente para. Nenhuma mensagem é enviada para o vídeo.

**X** NOTA: Você pode tentar reiniciar a unidade e executá-la por meio de testes de diagnóstico uma segunda vez para confirmar o primeira desligamento.

A tabela abaixo relaciona os testes que são realizados na unidade.

#### **Tabela 2-1 Teste de diagnóstico de inicialização**

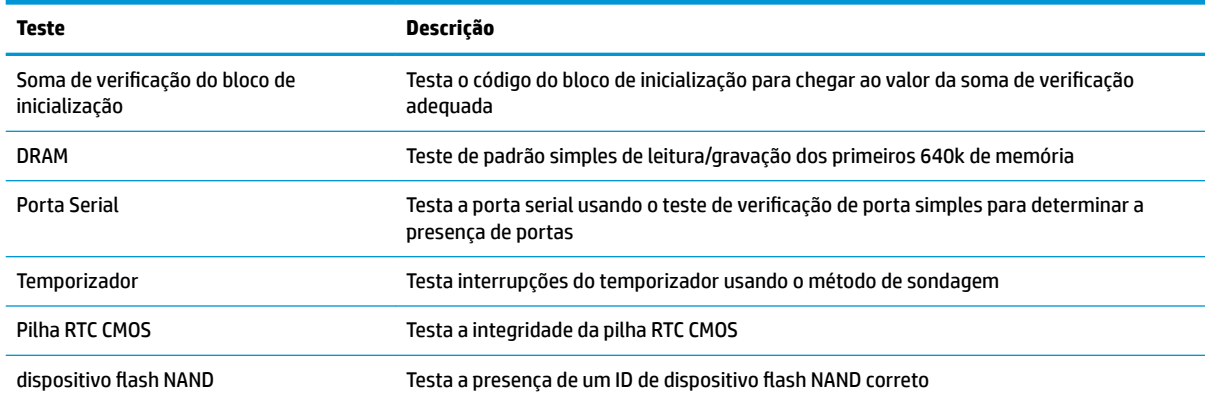

## **Interpretação de LEDs do painel frontal de diagnóstico do POST e códigos sonoros**

Esta seção trata dos códigos dos LEDs do painel frontal, bem como dos códigos sonoros que podem ocorrer antes ou durante o POST que não necessariamente tenham um código de erro ou mensagem de texto associada a eles.

**AVISO!** Quando o computador está conectado a uma fonte de alimentação de CA, a voltagem é continuamente alimentada na placa de sistema. Para reduzir o risco de lesões provocadas por choque elétrico e/ou superfícies quentes, desconecte o cabo de alimentação da tomada e deixe os componentes internos do sistema esfriarem antes de tocá-los.

**WARI:** As ações recomendadas, na tabela a seguir, são listadas na ordem em que deverão ser executadas.

Nem todos os modelos contam com todos os indicadores luminosos de diagnóstico e códigos audíveis.

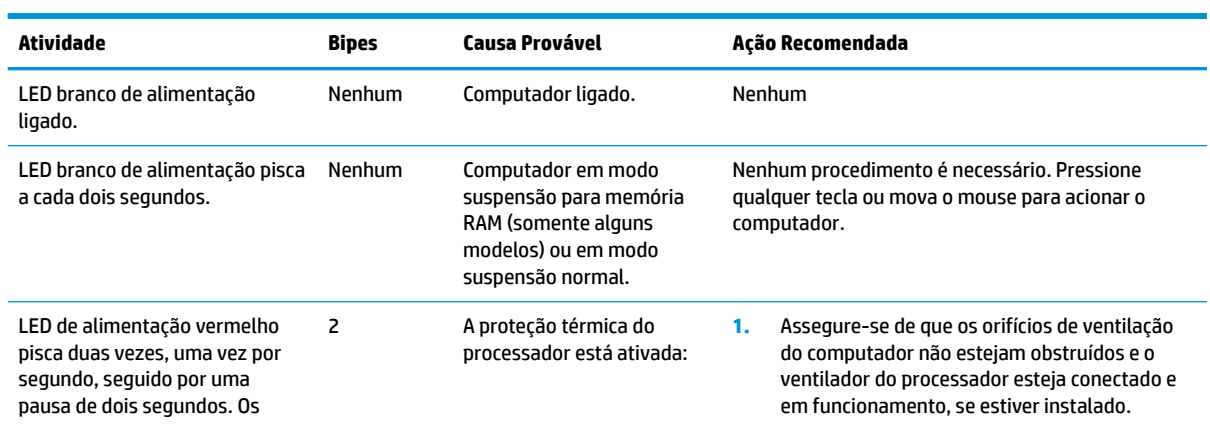

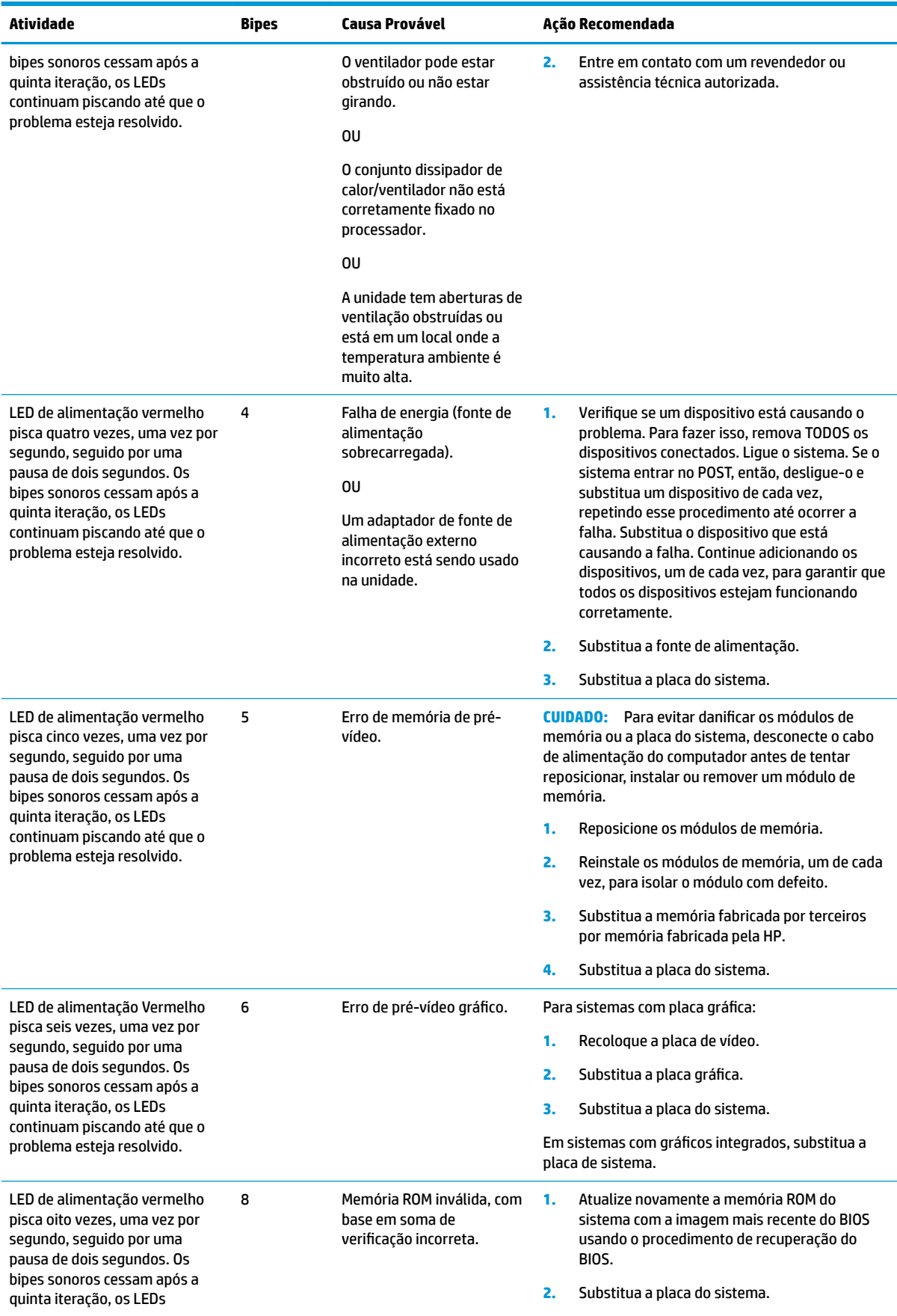

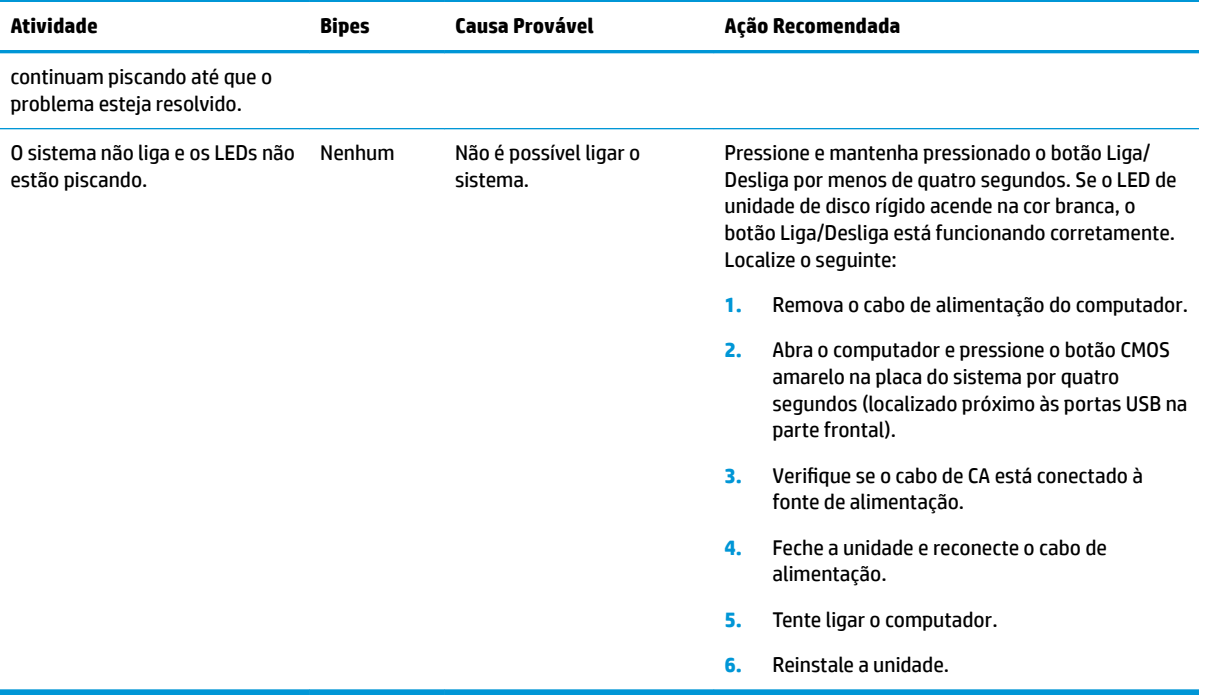

## <span id="page-46-0"></span>**Solução de problemas**

## **Solução de problemas básicos**

Se o thin client estiver com problemas de funcionamento ou não ligar, verifique os itens a seguir.

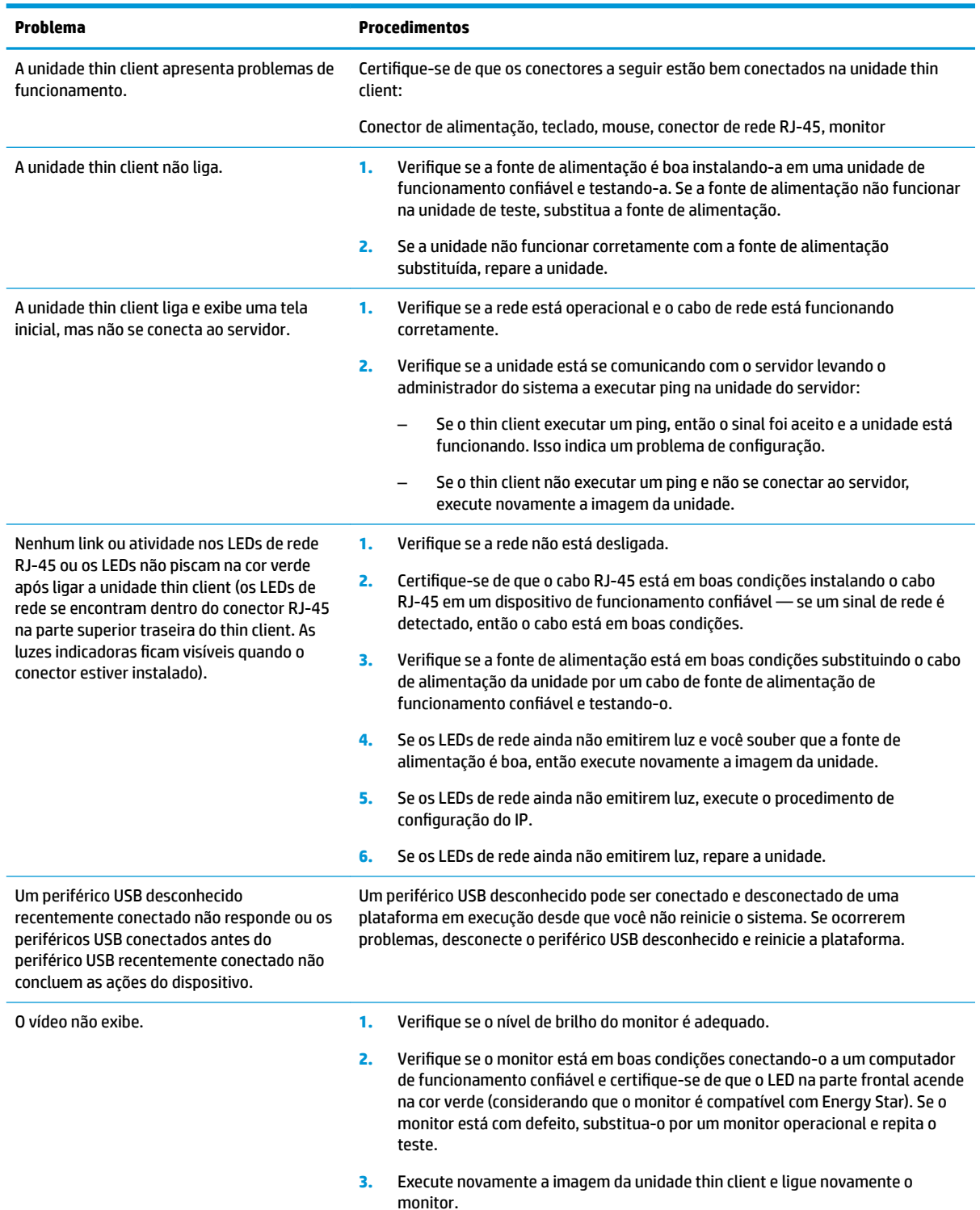

<span id="page-47-0"></span>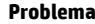

#### **Problema Procedimentos**

**4.** Teste a unidade thin client em um monitor de funcionamento confiável. Se o monitor não exibir vídeo, substitua a unidade thin client.

## Solução de problemas de unidade (não flash) sem disco

Esta seção é somente para as unidades que não possuem o recurso ATA Flash. Porque não há nenhum ATA Flash neste modelo a sequência prioritária de inicialização é a seguinte:

- Dispositivo USB
- PXE
- **1.** Quando a unidade for inicializada, o monitor deve exibir as seguintes informações:

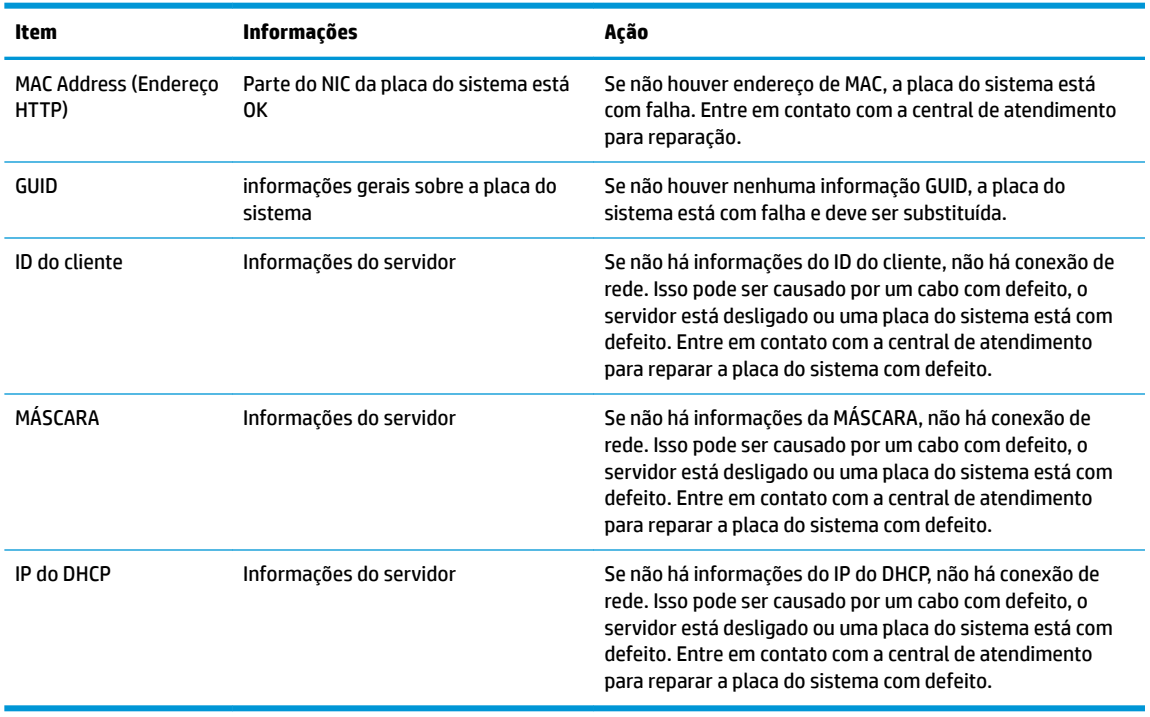

Se estiver executando em um ambiente Microsoft RIS PXE, vá para a etapa 2.

Se estiver executando em um ambiente Linux, vá para a etapa 3.

<span id="page-48-0"></span>**2.** Se estiver executando em um ambiente Microsoft RIS PXE, pressione a tecla F12 para ativar a inicialização do serviço de rede assim que a informação do IP do DHCP for exibida na tela.

Se a unidade não for inicializada com a rede, o servidor não está configurado para PXE.

Se você não realizou a indicação do F12, o sistema tentará inicializar o ATA Flash que não está presente. A mensagem na tela indicará: **ERRO: Disco não é do sistema ou erro de disco. Substitua e pressione qualquer tecla quando estiver pronto.**

Pressionar qualquer tecla reiniciará o ciclo de inicialização.

**3.** Se estiver executando em um ambiente Linux, uma mensagem de erro será exibida na tela se não houver nenhum IP do cliente. **ERRO: Disco não é do sistema ou erro de disco. Substitua e pressione qualquer tecla quando estiver pronto.**

## **Configuração de um servidor PXE**

**W NOTA:** Todos os softwares PXE são suportados por provedores de serviço autorizados em uma base de contrato de garantia ou serviço. Os clientes que entrem em contato com a central de atendimento ao cliente HP com problemas e questões relacionados ao PXE devem ser encaminhados para o seu provedor de PXE para obter assistência.

Além disso, consulte as seguintes indicações:

– Para o Windows Server 2008 R2: [http://technet.microsoft.com/en-us/library/7d837d88-6d8e-420c-b68f](http://technet.microsoft.com/en-us/library/7d837d88-6d8e-420c-b68f-a5b4baeb5248.aspx)[a5b4baeb5248.aspx](http://technet.microsoft.com/en-us/library/7d837d88-6d8e-420c-b68f-a5b4baeb5248.aspx)

– Para o Windows Server 2012 <http://technet.microsoft.com/en-us/library/jj648426.aspx>

Os serviços listados abaixo devem estar sendo executados, e podem estar sendo executados em servidores diferentes:

- **1.** Serviço de nome de domínio (DNS)
- **2.** Serviços de instalação remota (RIS)

**MOTA:** DHCP de diretório ativo não é necessário, mas é recomendado.

## **Utilização do HP ThinUpdate para restaurar a imagem**

O HP ThinUpdate permite baixar imagens e complementos da HP, capturar uma imagem do thin client HP e criar unidades flash USB inicializáveis para a implantação da imagem.

O HP ThinUpdate vem pré-instalado em alguns thin clients HP, e também está disponível como um complemento em <http://www.hp.com/support> (busque o modelo de thin client e consulte a seção **Drivers e software** da página de suporte para o modelo).

- O recurso Downloads de imagens permite baixar uma imagem da HP para o armazenamento local ou uma unidade Ʈash USB. A opção de unidade Ʈash USB cria uma unidade Ʈash USB inicializável que pode ser usada para implantar a imagem em outros thin clients.
- O recurso Captura de imagem permite capturar uma imagem de um thin client HP e salvá-la em uma unidade flash USB, que pode ser usada para implantar a imagem em outros thin clients.
- O recurso Downloads de complementos permite baixar complementos da HP para o armazenamento local ou uma unidade flash USB.
- O recurso Gerenciamento de unidade USB permite que você faça o seguinte:
- <span id="page-49-0"></span>– Criar uma unidade Ʈash USB inicializável a partir de um arquivo de imagem no armazenamento local
- Copiar um arquivo de imagem .ibr de uma unidade Ʈash USB para o armazenamento local
- Restaurar um layout de unidade flash USB

Você pode usar uma unidade Ʈash USB inicializável criada com o HP ThinUpdate para implantar uma imagem do thin client HP em outro thin client HP do mesmo modelo e com o mesmo sistema operacional.

#### **Requisitos do sistema**

Para criar um dispositivo de recuperação para fins de atualização ou restauração da imagem do software no flash, você precisará do seguinte:

- Um ou mais thin clients HP.
- Dispositivo flash USB do seguinte tamanho ou maior:
	- ThinPro: 8 GB
	- Windows 10 IoT (se estiver usando o formato USB): 32 GB

**WEY NOTA:** Opcionalmente, você pode usar a ferramenta em um computador com Windows.

**Este método de restauração não funciona em todos os dispositivos flash USB.** Os dispositivos flash USB que não sejam exibidos como uma unidade removível no Windows não são compatíveis com este método de restauração. Os dispositivos flash USB com várias partições geralmente não são compatíveis com este método de restauração. Os diversos dispositivos flash USB disponíveis no mercado estão sempre mudando. Nem todos os dispositivos flash USB foram testados com a ferramenta de imagem de thin client HP.

## **Gerenciamento de dispositivos**

O t530 inclui uma licença para o HP Device Manager e tem um agente do Device Manager pré-instalado. O HP Device Manager é uma ferramenta de gerenciamento otimizado do thin client usada para gerenciar o ciclo de vida completo de thin clients HP para incluir Descobrir, Gerenciamento de ativos, Implantação e Configuração. Para obter mais informações sobre o HP Device Manager, acesse www.hp.com/go/hpdm.

Se você deseja gerenciar o t530 com outras ferramentas de gerenciamento como o Microsoft SCCM ou o LANDesk, acesse www.hp.com/go/clientmanagement para obter mais informações.

## **Utilização do HP PC Hardware Diagnostics (UEFI)**

O HP PC Hardware Diagnostics é uma Interface de Firmware Extensível Unificada (UEFI) que permite executar testes de diagnóstico para determinar se o hardware do computador está funcionando corretamente. A ferramenta é executada fora do sistema operacional para isolar as falhas de hardware dos problemas que podem ser causados pelo sistema operacional ou outros componentes de software.

Quando o HP PC Hardware Diagnostics (UEFI) detecta uma falha que requer substituição do hardware, é gerado um código de ID da falha de 24 dígitos. Esse código de ID pode ser então fornecido ao suporte para ajudar a determinar como corrigir o problema.

**NOTA:** Para iniciar o diagnóstico em um computador conversível, o seu computador deve estar no modo de notebook e você deve usar o teclado conectado.

Para iniciar o HP PC Hardware Diagnostics (UEFI), siga estas etapas:

- **1.** Ligue ou reinicie o computador e pressione rapidamente esc.
- **2.** Pressione f2.

O BIOS procurará as ferramentas de diagnóstico em três locais, na seguinte ordem:

- **a.** Unidade USB conectada
	- **WE NOTA:** Para fazer o download da ferramenta HP PC Hardware Diagnostics (UEFI) em uma unidade USB, consulte [Download do HP PC Hardware Diagnostics \(UEFI\) em um dispositivo USB](#page-51-0)  [na página 46.](#page-51-0)
- **b.** Unidade de disco rígido
- **c.** BIOS
- **3.** Quando a ferramenta de diagnóstico for aberta, selecione o tipo de teste de diagnóstico que deseja executar e depois siga as instruções na tela.

**WE NOTA:** Caso precise interromper um teste de diagnóstico, pressione esc.

### <span id="page-51-0"></span>**Download do HP PC Hardware Diagnostics (UEFI) em um dispositivo USB**

**X** NOTA: As instruções de download do HP PC Hardware Diagnostics (UEFI) são fornecidas apenas em inglês, e você deve usar um computador com Windows para baixar e criar o ambiente de suporte HP UEFI, porque são oferecidos apenas arquivos .exe.

Há duas opções para baixar o HP PC Hardware Diagnostics em um dispositivo USB.

#### **Baixe a versão mais recente do UEFI**

- **1.** Visite [http://www.hp.com/go/techcenter/pcdiags.](http://www.hp.com/go/techcenter/pcdiags) A página inicial do HP PC Hardware Diagnostics é exibida.
- **2.** Na seção HP PC Hardware Diagnostics, clique no link **Download** e selecione **Executar**.

#### Baixe qualquer versão do UEFI de um produto específico

- **1.** Visite [http://www.hp.com/support.](http://www.hp.com/support)
- **2.** Selecione **Obter software e drivers**.
- **3.** Digite o nome ou o número do produto
- **4.** Selecione o seu computador e o seu sistema operacional.
- **5.** Na seção **Diagnóstico**, siga as instruções na tela para selecionar e baixar a versão UEFI desejada.

## **Requisitos do conjunto de cabos de alimentação**

As fontes de alimentação em alguns computadores possuem interruptores de alimentação externos. O recurso de interruptor de seleção de tensão do computador permite que ele funcione em qualquer tensão de entrada entre 100 e 120 ou 220 e 240 volts CA. As fontes de alimentação nesses computadores que não possuem interruptores de alimentação externos estão equipadas com interruptores internos para detectar a tensão de entrada e alterar automaticamente para a tensão correta.

O conjunto de cabos de alimentação recebido com o computador atende aos requisitos de uso do país onde você adquiriu o equipamento.

Os conjuntos de cabos de alimentação para uso em outros países devem atender aos requisitos do país onde você usar o computador.

### **Requisitos gerais**

Os requisitos listados abaixo são aplicáveis para todos os países:

- **1.** O cabo de alimentação deve ser aprovado por uma agência credenciada responsável pela avaliação no país onde o conjunto de cabos de alimentação será instalado.
- **2.** O conjunto de cabos de alimentação deve ter uma capacidade de corrente mínima de 10A (7A somente para o Japão) e uma taxa de tensão nominal de 125 ou 250 volts CA, conforme exigido pelo sistema de energia de cada país.
- **3.** O diâmetro do fio deve ter no mínimo 0,75 mm<sub>2</sub> ou 18 AWG, e o comprimento deve estar entre 1,8 m (6 pés) e 3,6 m (12 pés).

O cabo de alimentação deve estar bem instalado para evitar que alguém pise nele ou que seja pressionado por objetos colocados sobre ele. Atenção especial deve ser dada ao conector, à tomada e ao local de saída do cabo do monitor.

<span id="page-52-0"></span>**AVISO!** Não opere este produto com um conjunto de cabos de alimentação danificado. Se o conjunto de cabos de alimentação está danificado de qualquer maneira, substitua-imediatamente.

### **Requisitos Japoneses para Cabos de Alimentação**

Para utilizar no Japão, utilize somente o cabo de alimentação recebido com este produto.

**CUIDADO:** Não utilize o cabo de alimentação recebido com este produto em qualquer outro equipamento.

### **Requisitos específicos do país**

Requisitos adicionais específicos de um país são mostrados entre parênteses e explicados abaixo.

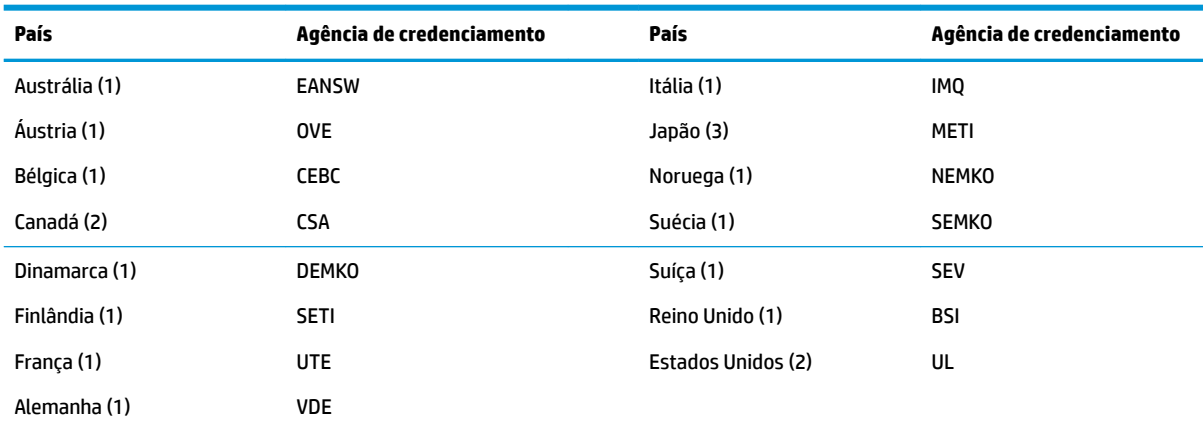

**1.** O cabo flexível deve ser do tipo HO5VV-F, com 3 condutores e tamanho de 0,75 mm<sub>2</sub>. As conexões do conjunto de cabos de alimentação (acoplador de dispositivos e tomada) devem ter a marca de certificação da agência responsável pela avaliação no país onde ele será usado.

2. O cabo flexível deve ser do tipo SVT ou equivalente, nº 18 AWG e de 3 condutores. A tomada deve ter um tipo de aterramento de dois pólos com uma configuração NEMA 5-15P (15A, 125V) ou NEMA 6-15P (15A, 250V).

**3.** O acoplador de dispositivos, o cabo flexível e a tomada devem ter uma marca "T" e o número de registro de acordo com a lei japonesa Dentori. O cabo flexível deve ser do tipo VCT ou VCTF, com 3 condutores e tamanho de 0,75 mm<sub>2</sub>. A tomada deve ter um tipo de aterramento de dois pólos com uma configuração C8303 de padrão industrial japonês (7A, 125V).

## <span id="page-53-0"></span>**Declaração de volatilidade**

Os produtos de thin client geralmente possuem três tipos de dispositivos de memória, nomeadamente dispositivos de memória RAM, ROM e Flash. Os dados armazenados no dispositivo de memória RAM serão perdidos após a alimentação ser removida do dispositivo. Os dispositivos de memória RAM podem ser ligados por alimentação principal, auxiliar ou por pilha (os estados de alimentação são explicados abaixo). Portanto, mesmo quando a unidade não está conectada a uma tomada de CA, alguns dos dispositivos de memória RAM podem ser ligados por alimentação por pilha. Os dados armazenados nos dispositivos de memória ROM ou Flash serão mantidos mesmo se a alimentação for removida do dispositivo. Os fabricante de dispositivos de memória Flash geralmente especificam um período de tempo (aproximadamente dez anos) para a retenção de dados.

Definição de estados de alimentação:

**Alimentação principal:** Alimentação disponível quando a unidade está ligada.

**Alimentação auxiliar ou em espera:** Alimentação disponível quando a unidade se encontra desligada quando a fonte de alimentação está conectada a uma tomada de CA ativa.

**Alimentação por pilha:** Alimentação por uma pilha em forma de moeda presente nos sistemas de thin client.

A tabela a seguir lista os dispositivos de memória disponíveis e seus tipos por modelo. Observe que os sistemas de thin client não usam unidades de disco rígido tradicionais com peças móveis. Em vez disso, eles usam dispositivos de memória Ʈash com uma interface front-end IDE/SATA. Por esse motivo, os sistemas operacionais interagem com esses dispositivos de memória Ʈash semelhantes a uma unidade de disco rígido IDE/SATA regular. Este dispositivo Ʈash IDE/SATA contém a imagem do sistema operacional. O dispositivo de memória Ʈash só pode ser gravado por um administrador. Uma ferramenta de software especial é necessária para formatar os dispositivos de memória flash e apagar os dados armazenados neles.

Veja abaixo uma lista de etapas que devem ser realizadas para atualizar o BIOS e usá-lo para definir as configurações do BIOS como configurações padrão de fábrica.

- **1.** Baixe o BIOS mais recente para o seu modelo no site da HP.
- **2.** Siga as instruções para atualizar o BIOS que se encontram no site.
- **3.** Reinicie o sistema e, enquanto o sistema está sendo ligado (após a tela inicial da HP, se exibida), pressione a tecla F10 para entrar na tela de configuração do BIOS.
- **4.** Se a etiqueta de propriedade ou etiqueta de ativo estiver definida, desmarque-a manualmente em **Segurança > IDs do sistema**.
- **5.** Selecione **Arquivo > Salvar alterações e sair**.
- **6.** Para limpar as senhas de configuração ou de inicialização, se estiverem definidas, e outras configurações, desligue o computador e remova o cabo de alimentação de CA e a tampa do computador.
- **7.** Localize o jumper de senha de dois pinos (verde/azul) no cabeçalho E49 (identificado como PSWD) e remova-o.
- **8.** Remova a alimentação de CA, aguarde dez segundos até que a alimentação de CA da unidade seja interrompida e, em seguida, pressione o botão de limpeza do CMOS (normalmente é um botão amarelo, identificado como CMOS).
- **9.** Recoloque a tampa e o cabo de alimentação de CA e ligue o computador. As senhas estão agora apagadas e todas as outras configurações de memória configuráveis pelo usuário e não voláteis são redefinidas para os valores padrão de fábrica.
- **10.** Acesse novamente o utilitário de configuração F10.

11. Selecione Arquivo > Configuração padrão > Restaurar configurações de fábrica como padrão. Isso irá definir as configurações padrão como padrão de fábrica.

#### **12.** Selecione **Arquivo > Aplicar padrões e sair**.

**13.** Desligue o computador, remova o cabo de alimentação de CA e, em seguida, coloque o jumper (verde/ azul) novamente no cabeçalho E49. Reposicione o cabo de alimentação e a tampa do computador.

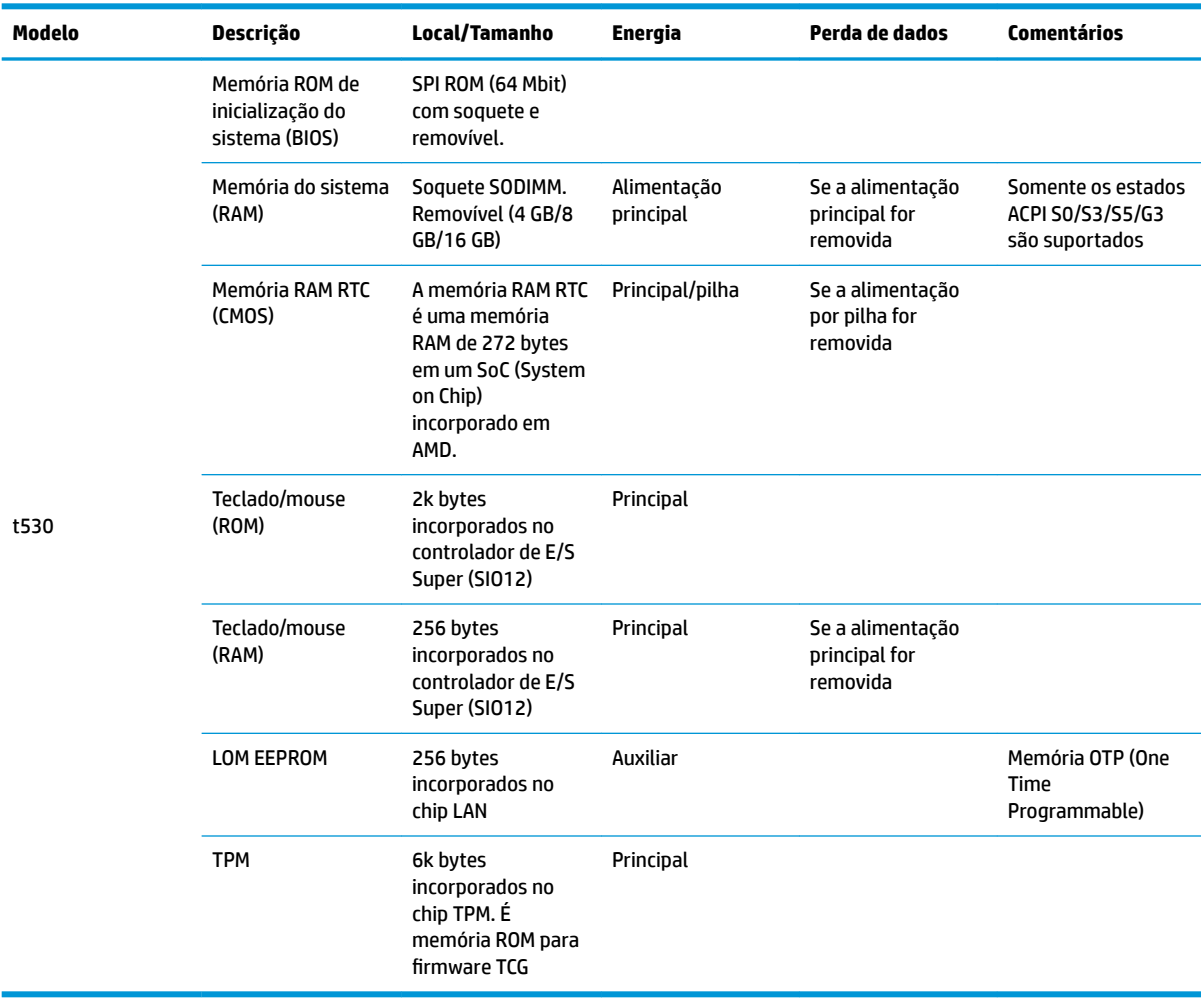

As informações contidas neste documento estão sujeitas a alterações sem aviso prévio.

As únicas garantias atribuídas a serviços e produtos HP são definidas nas declarações de garantia expressa que acompanham tais serviços e produtos. Nenhuma informação descrita aqui deve ser utilizada para criar uma garantia adicional. A HP não se responsabiliza por erros ou omissões editoriais ou técnicas contidas neste documento.

Se você precisar de mais informações ou de assistência entre em contato com James Smalls pelo número 281-927-7489.

## <span id="page-55-0"></span>**Especificações**

Para obter as especificações mais recentes ou adicionais do thin client, acesse [http://www.hp.com/go/](http://www.hp.com/go/quickspecs/) guickspecs/ e busque o seu thin client específico para encontrar as QuickSpecs.

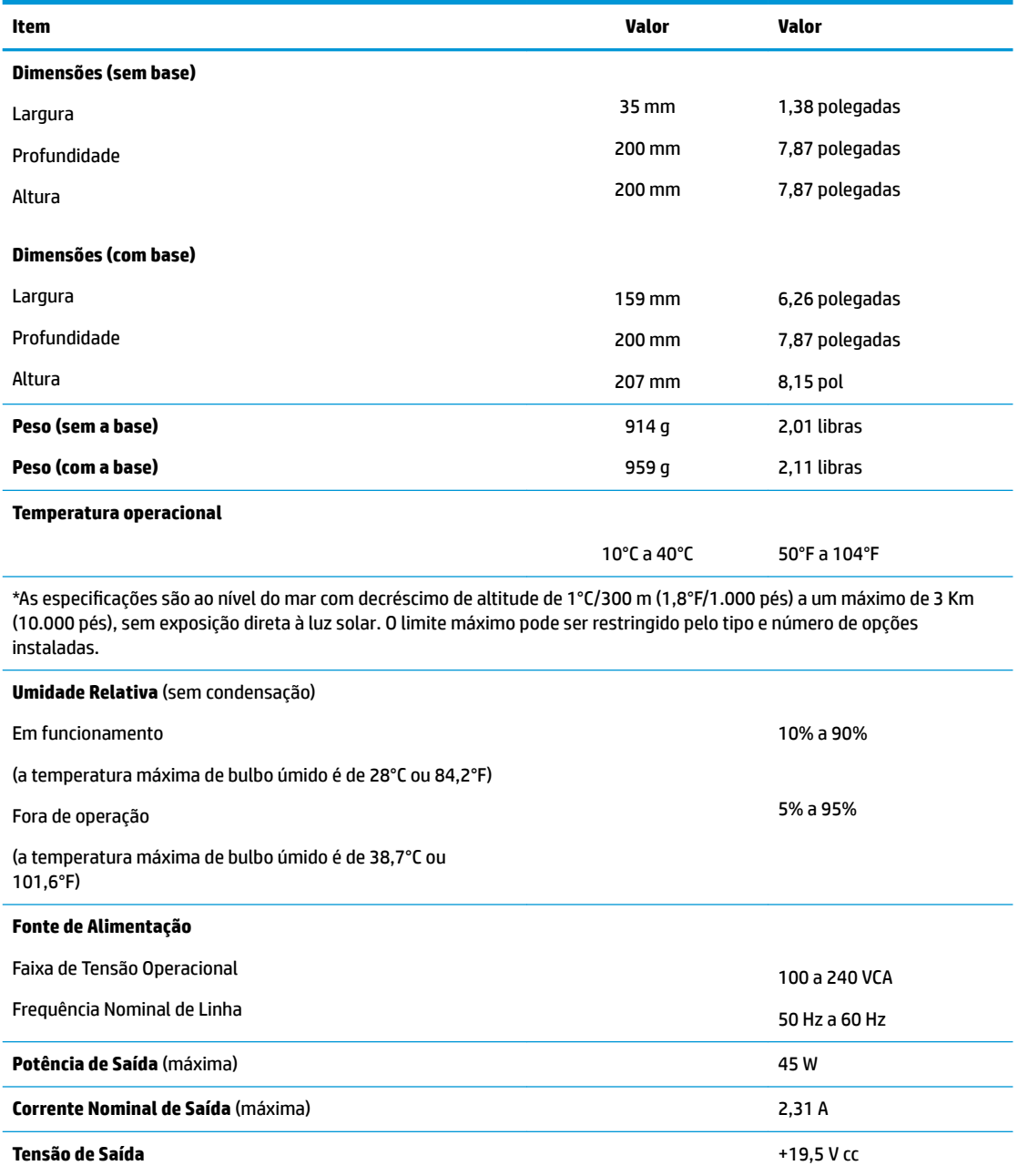

# <span id="page-56-0"></span>**A Descarga eletrostática**

Uma descarga de eletricidade estática provocada por um dedo humano ou outro condutor pode danificar as placas do sistema ou outros dispositivos sensíveis à eletricidade estática. Este tipo de dano pode reduzir a expectativa de vida útil do dispositivo.

## **Prevenção contra danos eletrostáticos**

Para impedir danos eletrostáticos observe as seguintes precauções:

- Evite contato manual, transportando e armazenando produtos em embalagens protegidas contra eletricidade estática.
- Mantenha as peças sensíveis à descarga eletrostática em suas embalagens, livres de eletricidade estática, até que cheguem às workstations.
- Coloque as peças em uma superfície aterrada antes de removê-las de suas embalagens.
- Evite tocar em pinos, conectores metálicos ou conjuntos de circuitos.
- Sempre mantenha o corpo apropriadamente aterrado ao tocar em um componente ou conjunto sensível à eletricidade estática.

## **Métodos de aterramento**

Existem vários métodos de aterramento. Utilize um ou mais dos seguintes métodos de aterramento quando manipular ou instalar peças sensíveis à descarga eletrostática:

- Utilize uma pulseira antiestática conectada por um fio aterrado a um chassi do Thin Client que tenha aterramento. Pulseiras antiestática são tiras flexíveis de 1 megohm com resistência de +/- 10% nos fios aterrados. Para fornecer um aterramento adequado, utilize a pulseira em contato com a pele.
- Use calcanheiras, dedeiras ou biqueiras antiestáticas para operação em pé nas estações de trabalho. Utilize os equipamentos antiestáticos em ambos os pés ao ficar de pé sobre pisos condutores ou mantas dissipativas.
- Utilize ferramentas condutoras no serviço de campo.
- Utilize um kit portátil para serviços de campo com uma manta dobrável dissipativa de eletricidade estática.

Se você não possuir nenhum dos equipamentos sugeridos para o aterramento adequado, entre em contato com um representante, revendedor ou uma assistência técnica autorizada HP.

**WE NOTA:** Para obter mais informações sobre eletricidade estática, entre em contato com um distribuidor, revendedor ou fornecedor de assistência técnica autorizada HP.

# <span id="page-57-0"></span>**B Informações de envio**

## **Preparação para transporte**

Siga estas sugestões quando preparar o thin client para transporte:

- **1.** Desligue o thin client e os dispositivos externos.
- **2.** Desconecte o cabo de alimentação de CA da tomada de CA e do thin client.
- **3.** Desconecte os componentes do sistema e dispositivos externos de suas fontes de alimentação, e depois do thin client.
- **4.** Embale os componentes do sistema e dispositivos externos em suas caixas originais ou em embalagens semelhantes com material suficiente para protegê-los.
- **WOTA:** Para identificar as faixas não operacionais do ambiente, vá para [http://www.hp.com/go/](http://www.hp.com/go/quickspecs) [quickspecs](http://www.hp.com/go/quickspecs).

## **Informação Importante sobre serviços de reparo**

Em todos os casos, remova e proteja todas as opções externas antes de retornar o thin client para a HP, seja para reparo ou troca.

Em países que têm suporte para serviço de reparo enviado pelo cliente através de correio, retornando a mesma unidade para o cliente, a HP executa todo o esforço para retornar a unidade reparada com a mesma memória interna e módulos flash que foram enviados.

Em países que não têm suporte para serviço de reparo enviado pelo cliente através de correio, retornando a mesma unidade para o cliente, todas as opções internas devem ser removidas e protegidas, além das opções externas. O thin client deve ser restaurado para a **configuração original** antes de retorná-lo para a HP para reparo.

# <span id="page-58-0"></span>**C Acessibilidade**

A HP projeta, produz e comercializa produtos e serviços que podem ser usados por todos, incluindo pessoas com deficiências, seja em uma base independente ou com dispositivos de assistência apropriados.

## **Tecnologias de assistência suportadas**

Os produtos HP suportam uma grande variedade de tecnologias de assistência para sistemas operacionais e podem ser configurados para funcionar com tecnologias de assistência adicionais. Use o recurso de pesquisa no seu dispositivo para localizar mais informações sobre os recursos de assistência.

**MOTA:** Para obter informações adicionais sobre um produto de tecnologia de assistência específico, entre em contato com o suporte ao cliente para esse produto.

## **Contatar o suporte**

Nós estamos constantemente melhorando a acessibilidade de nossos produtos e serviços e agradecemos a opinião dos usuários. Se você tiver algum problema com um produto ou gostaria de nos informar sobre recursos de acessibilidade que tenham ajudado você, entre em contato pelo telefone (888) 259-5707, de segunda a sexta-feira, das 6h00 às 21h00 Mountain Time (MST). Se você estiver surdo ou tiver dificuldades de audição e usa VRS/TRS/WebCapTel, entre em contato se precisar de suporte técnico ou tiver dúvidas sobre a acessibilidade ligando para (877) 656-7058, de segunda a sexta-feira, das 6h00 às 21h00 Mountain Time (MST).

# <span id="page-59-0"></span>**Índice**

### **A**

acessibilidade [53](#page-58-0) advertências choque elétrico [3,](#page-8-0) [14,](#page-19-0) [15](#page-20-0), [21](#page-26-0) gravar [3](#page-8-0), [14](#page-19-0), [19,](#page-24-0) [21,](#page-26-0) [23](#page-28-0) plugue de aterramento [3,](#page-8-0) [14](#page-19-0) receptáculos NIC [3,](#page-8-0) [14](#page-19-0) alteração das configurações do BIOS [32](#page-37-0) ativação/desativação do recurso Wake-on LAN (WOL) [36](#page-41-0) atualização da memória do sistema [23](#page-28-0) atualização de um BIOS [35](#page-40-0)

#### **B**

bateria, substituição [21](#page-26-0) BIOS atualização [35](#page-40-0)

#### **C**

cabo de alimentação de CA, conexão do [6](#page-11-0) cabo de segurança, instalação [6](#page-11-0) códigos em bipes [38](#page-43-0) códigos sonoros [38](#page-43-0) componentes [2](#page-7-0) interno [18](#page-23-0) componentes internos [18](#page-23-0) configuração de um servidor PXE [43](#page-48-0) Configurações do BIOS [25](#page-30-0) corrente nominal de saída [50](#page-55-0) cuidados choque elétrico [3,](#page-8-0) [14,](#page-19-0) [15,](#page-20-0) [23](#page-28-0) como encaixar a base [4](#page-9-0) conexão do cabo de alimentação [6](#page-11-0) eletricidade estática [3,](#page-8-0) [14](#page-19-0) HP Quick Release (Liberação Rápida HP) [9](#page-14-0) instalação de módulos de memória [23](#page-28-0) orientação do thin client [12](#page-17-0)

posicionamento do thin client [13](#page-18-0) remoção da bateria [21](#page-26-0) ventilação [13](#page-18-0) cuidados de rotina [14](#page-19-0)

#### **D**

Declaração de volatilidade [48](#page-53-0) descarga eletrostática [51](#page-56-0) diagnóstico e solução de problemas [36](#page-41-0) dimensões [50](#page-55-0)

#### **E**

erro códigos [38](#page-43-0) especificações corrente nominal de saída [50](#page-55-0) dimensões [50](#page-55-0) fonte de alimentação [50](#page-55-0) hardware [50](#page-55-0) potência de saída [50](#page-55-0) temperatura [50](#page-55-0) thin client [50](#page-55-0) umidade [50](#page-55-0) umidade relativa [50](#page-55-0) especificações da fonte de alimentação [50](#page-55-0) especificações de hardware [50](#page-55-0) especificações de potência de saída [50](#page-55-0) especificações de temperatura [50](#page-55-0) especificações de umidade [50](#page-55-0) especificações de umidade relativa [50](#page-55-0) espera, encaixe [4](#page-9-0)

### **H**

HP PC Hardware Diagnostics (UEFI) utilização [44](#page-49-0) HP Quick Release (Liberação Rápida HP) [7](#page-12-0) HP ThinUpdate [43](#page-48-0)

#### **I**

instalação cabo de segurança [6](#page-11-0) HP Quick Release (Liberação Rápida HP) [7](#page-12-0) thin client no HP Quick Release (Liberação Rápida HP) [7](#page-12-0) instruções para instalação [3](#page-8-0), [14](#page-19-0)

### **L**

LEDs [36](#page-41-0) energia intermitente [38](#page-43-0) LEDs piscantes [38](#page-43-0) Liberação Rápida [7](#page-12-0) localização do número de série [2](#page-7-0)

### **M**

memória, atualização [23](#page-28-0) Menu Advanced (Avançado) [31](#page-36-0) Menu de File (Arquivo) [27](#page-32-0) Menu de Power (Energia) [31](#page-36-0) Menu de Storage (Armazenamento) [28](#page-33-0) Menu Security (Segurança) [29](#page-34-0) métodos de aterramento [51](#page-56-0) módulo de armazenamento, substituição [19](#page-24-0) módulo de armazenamento M.2, remoção [52](#page-57-0) módulo de armazenamento M.2, substituição [19](#page-24-0)

### **O**

opções [1,](#page-6-0) [6](#page-11-0) opções de montagem na parede [10](#page-15-0) na parte traseira da base do monitor [10](#page-15-0) sob uma mesa [10](#page-15-0) opções de montagem admitidas [10](#page-15-0) orientação, horizontal [12](#page-17-0) orientação admitida horizontal [12](#page-17-0)

#### **P**

painel de acesso remoção [15](#page-20-0) substituição [17](#page-22-0) posicionamento admitido sob a base de monitor [12](#page-17-0) posicionamentos não admitidos embaixo de monitores [13](#page-18-0) em uma gaveta [13](#page-18-0) preparação para transporte [52](#page-57-0) prevenção contra danos eletrostáticos [51](#page-56-0)

#### **R**

reciclagem [22](#page-27-0) redefinição de senhas [37](#page-42-0) remoção bateria [21](#page-26-0) módulo de armazenamento M.2 [52](#page-57-0) painel de acesso [15](#page-20-0) unidade flash USB [52](#page-57-0) requisitos do conjunto de cabos de alimentação [46](#page-51-0) específico do país [47](#page-52-0) requisitos do conjunto de cabos de alimentação do país [47](#page-52-0) Requisitos Japoneses para Cabos de Alimentação [47](#page-52-0)

#### **S**

senhas [37](#page-42-0) sequência de inicialização [37](#page-42-0) serviço de reparo [52](#page-57-0) Servidor PXE [43](#page-48-0) sites da Web HP [1](#page-6-0) solução de problemas [25,](#page-30-0) [41](#page-46-0) solução de problemas básicos [41](#page-46-0) solução de problemas sem disco [42](#page-47-0) substituição bateria [21](#page-26-0) módulo de armazenamento [19](#page-24-0) módulo de armazenamento M.2 [19](#page-24-0) painel de acesso [17](#page-22-0) suporte, contatar [53](#page-58-0) suporte da torre [4](#page-9-0)

#### **T**

tecnologias de assistência suportadas [53](#page-58-0) testes de diagnóstico de inicialização [38](#page-43-0)

#### **U**

unidade flash USB, remoção [52](#page-57-0) Utilitário Computer Setup (F10) – Menu Advanced (Avançado) [31](#page-36-0) Utilitário de configuração do BIOS HP (HPBCU) [32](#page-37-0) Utilitário de configuração do computador (F10) [25](#page-30-0) Utilitário de configuração do computador – Menu de File (Arquivo) [27](#page-32-0) Utilitário de configuração do computador – Menu de Power (Energia) [31](#page-36-0) Utilitário de configuração do computador – Menu de Security (Segurança) [29](#page-34-0) Utilitário de configuração do computador – Menu de Storage (Armazenamento) [28](#page-33-0) utilização do HP ThinUpdate para restaurar a imagem [43](#page-48-0)

#### **W**

Wake-on LAN (WOL) [36](#page-41-0)